業務部門の担当者による担当者のための 業務アプリケーションの作り方(その1)

# 設定ウィザードを用いた 受注伝票管理ツールの構築

コンテキサー操作演習

コンテキサー チュートリアル(バージョン2.2用)

コンテキサーのバージョンは  $20121113$  20121113 2.2.09以降で行ってください。

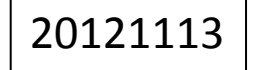

法政大学・APSOM©2012

目次

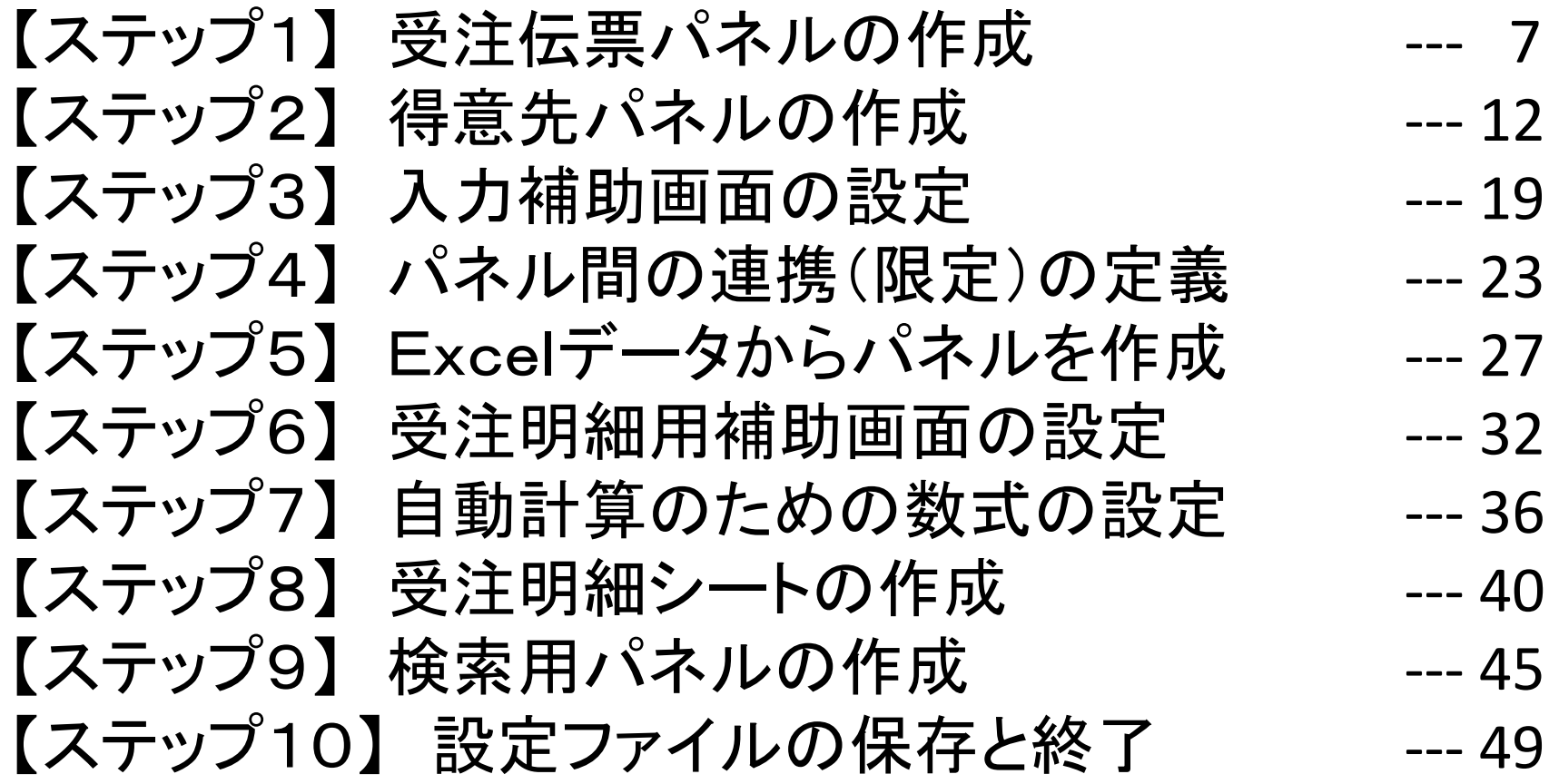

### 作成する管理ツール

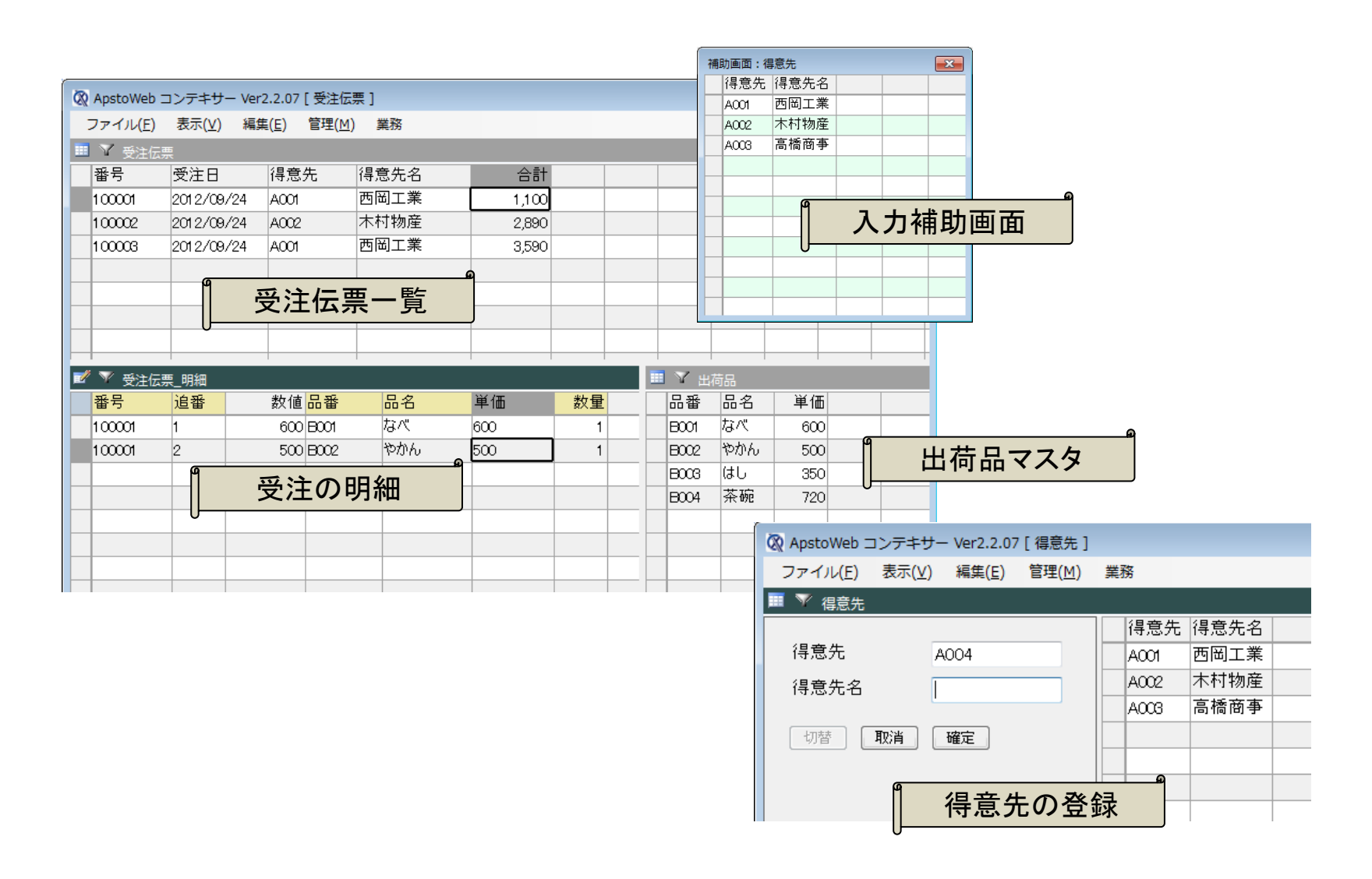

各パートの名称

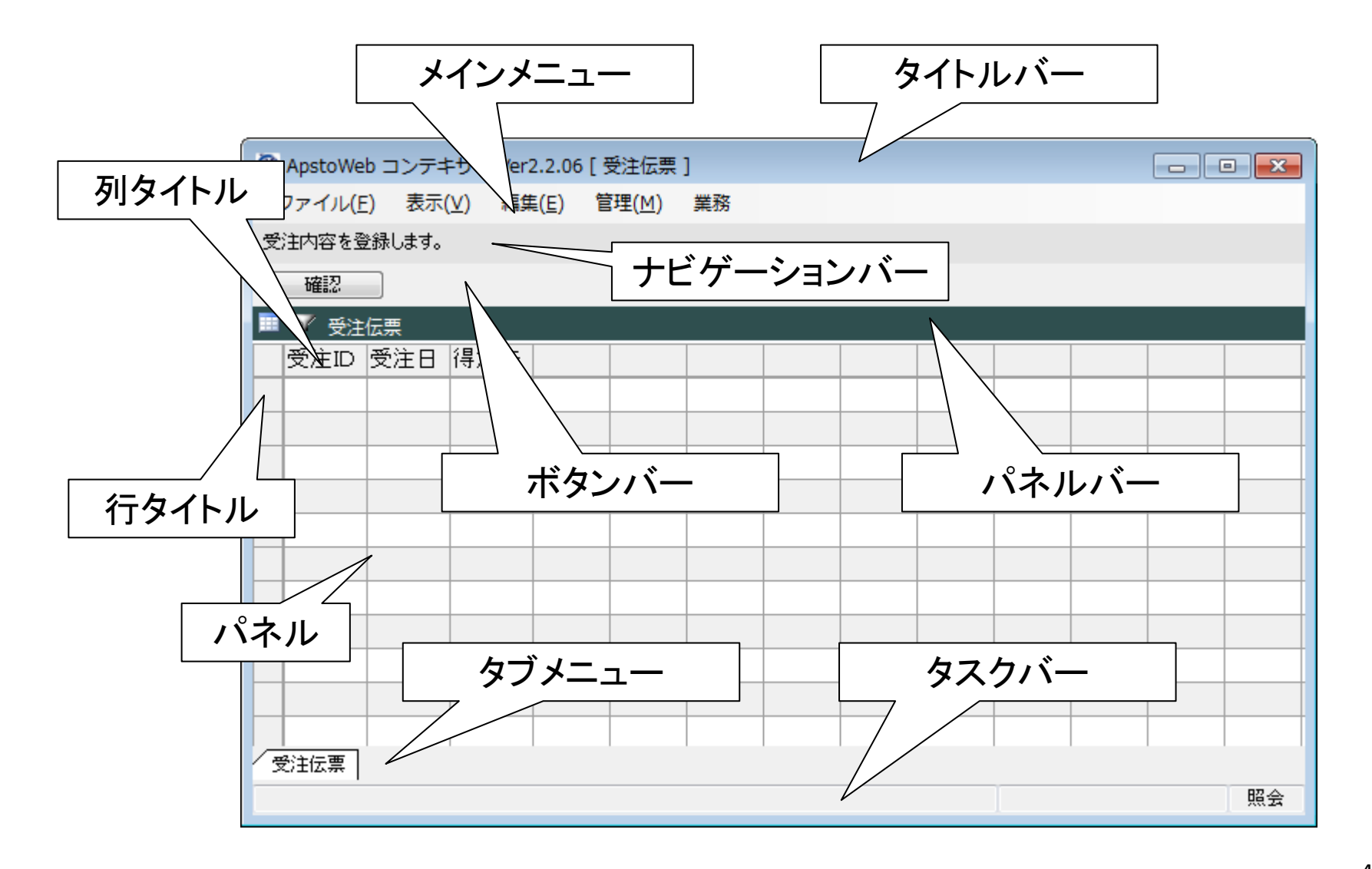

#### メニューの表示方法

パネルバー上で マウスを右クリッ

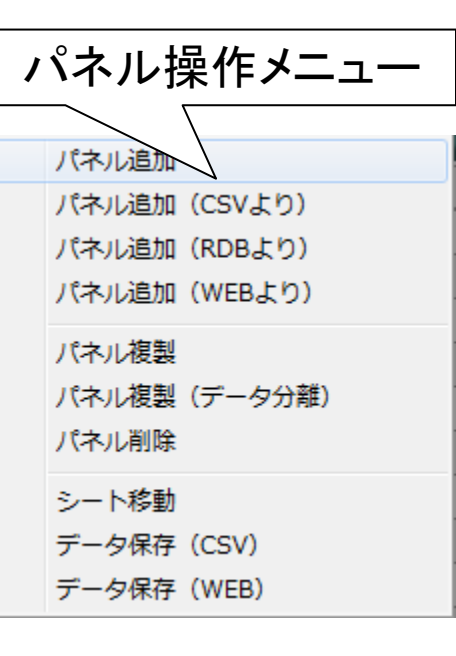

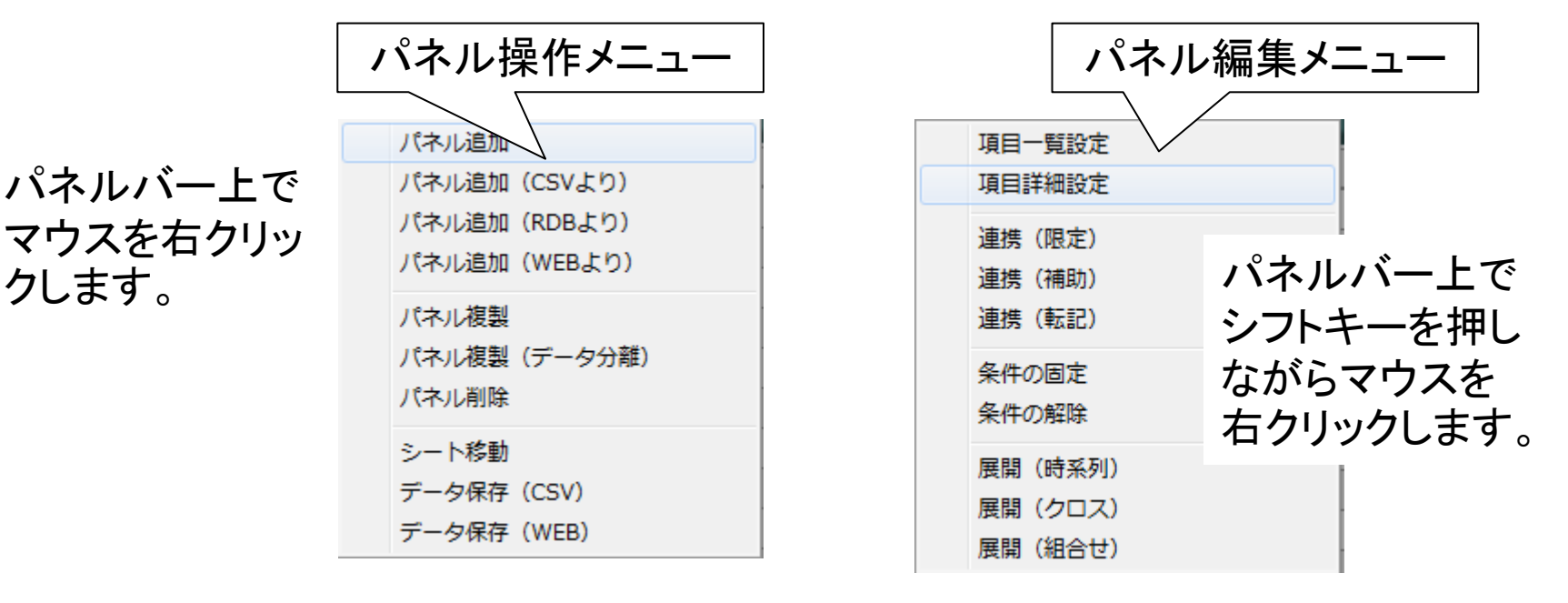

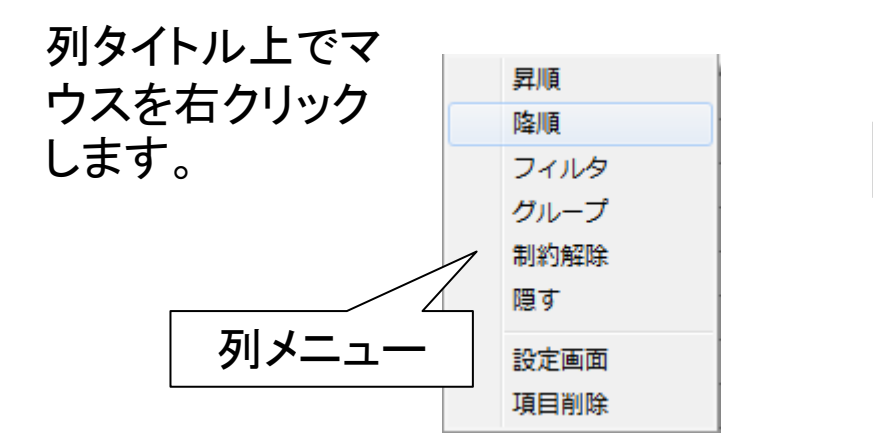

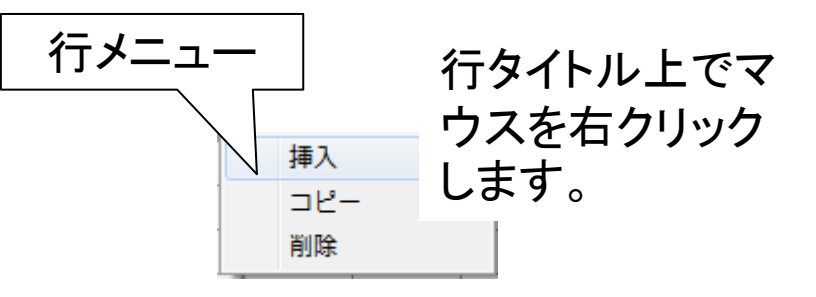

入力フォーム上でのメニュー表示

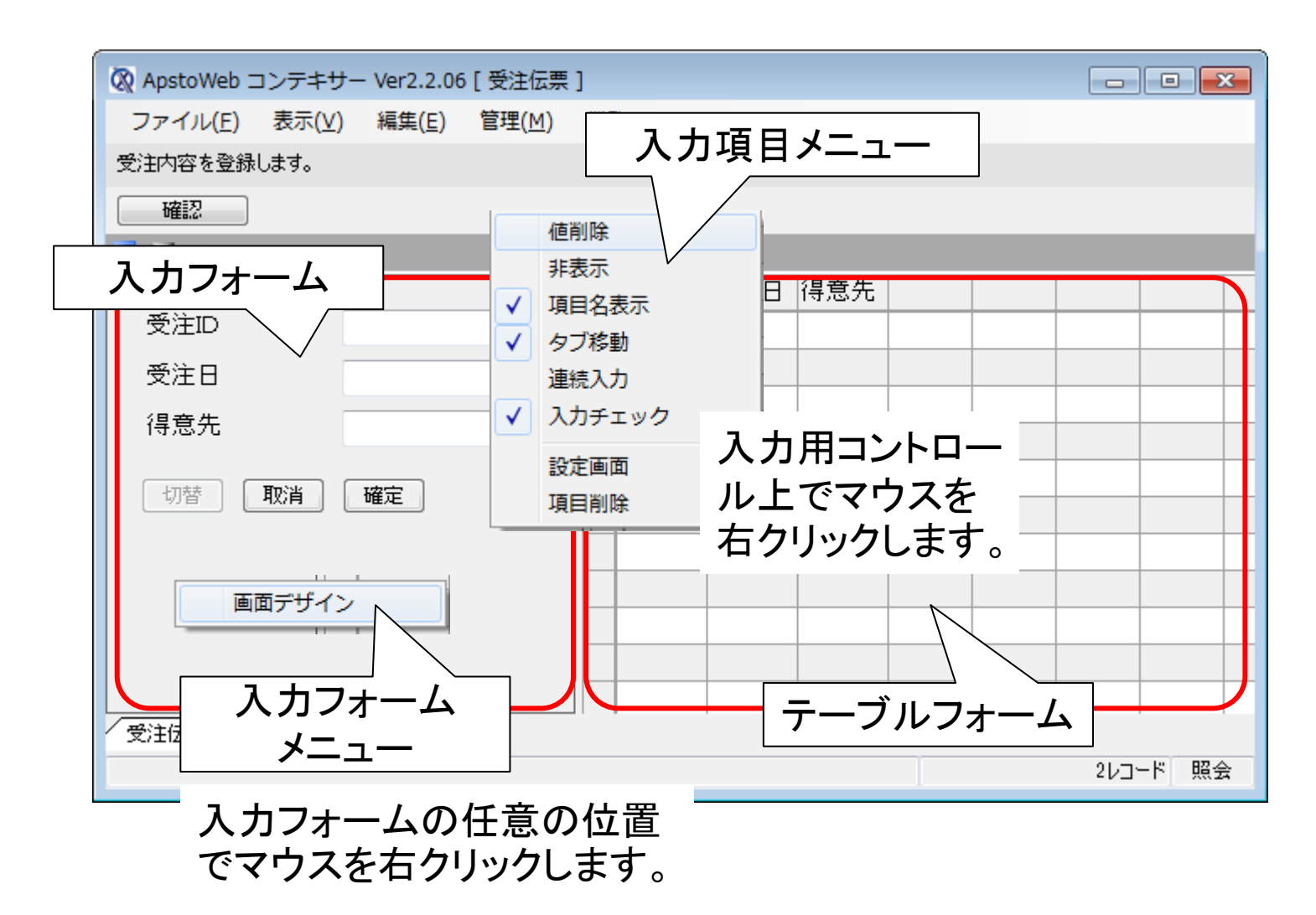

# ステップ1 受注伝票パネルの作成

新規にパネルを追加する

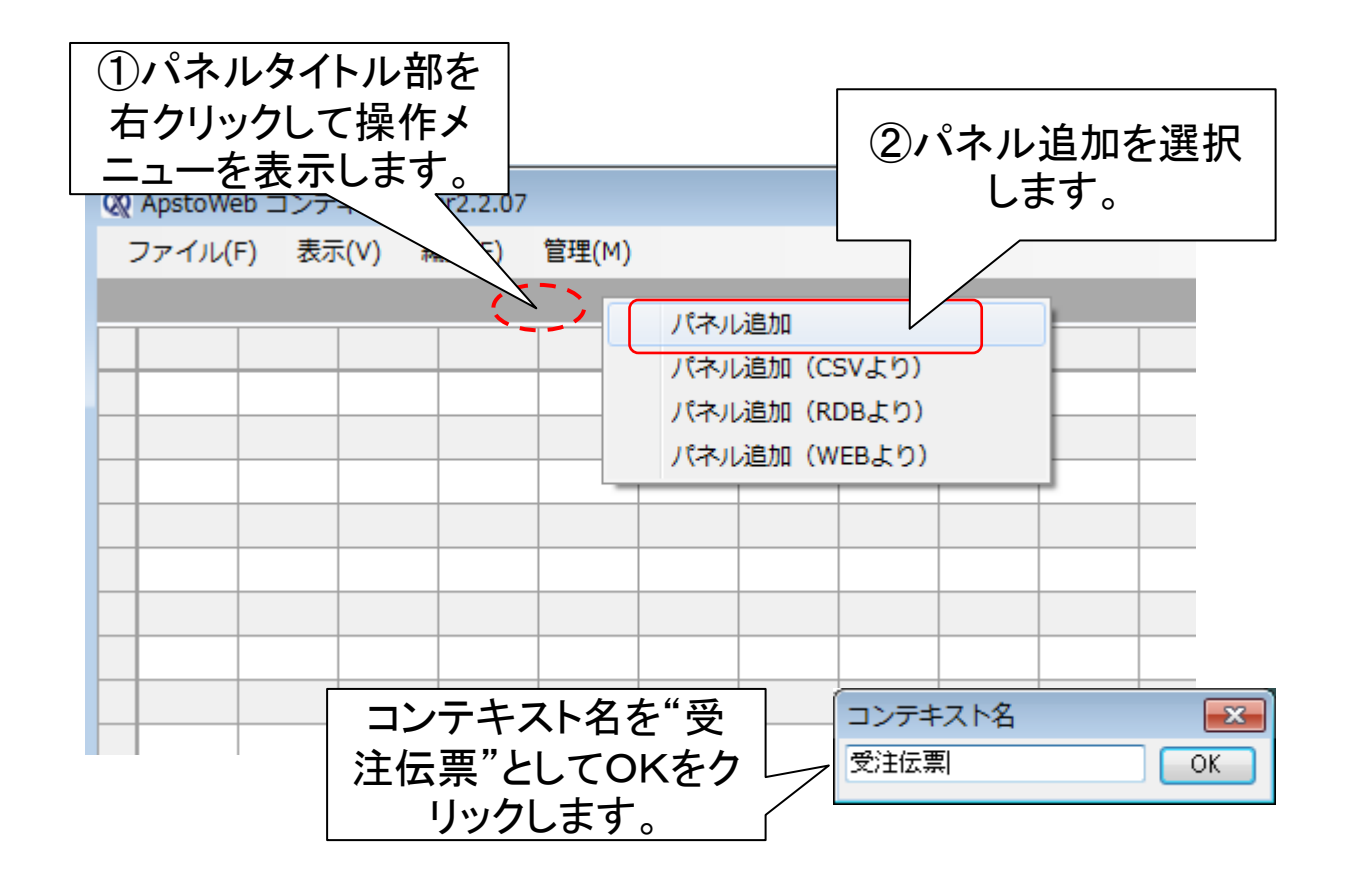

まず最初のパネルとして"受注伝票"という名称のパネルを新規に生成し、 そこに番頭と受注日という項目を設定します。番号を主キーとし、受注日は データ型を日付時刻にかえたうえで、初期値を今日(0)とします。

### 新しい項目(番号)の追加

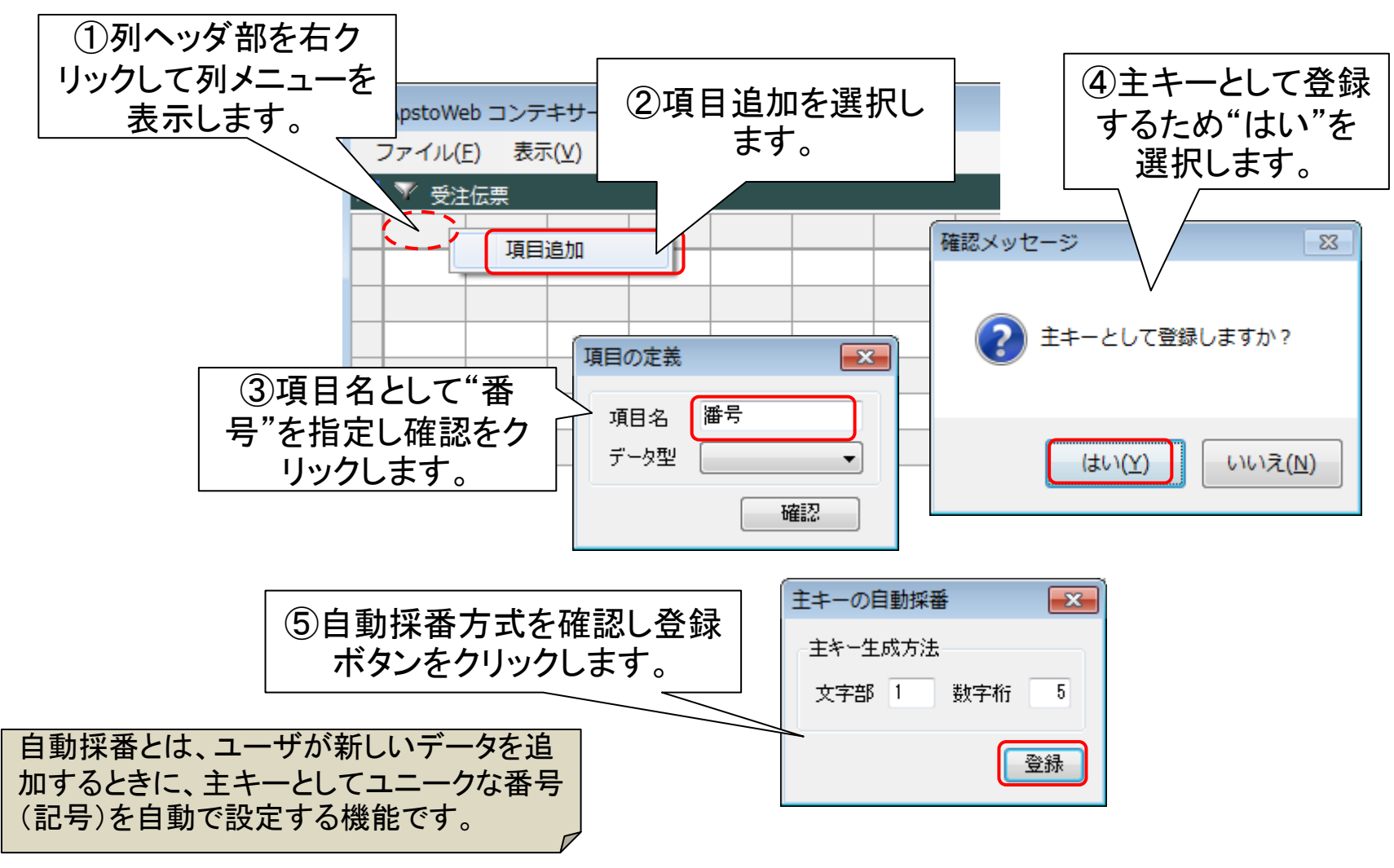

法政大学・APSOM©2012

### 新しい項目(受注日)の登録

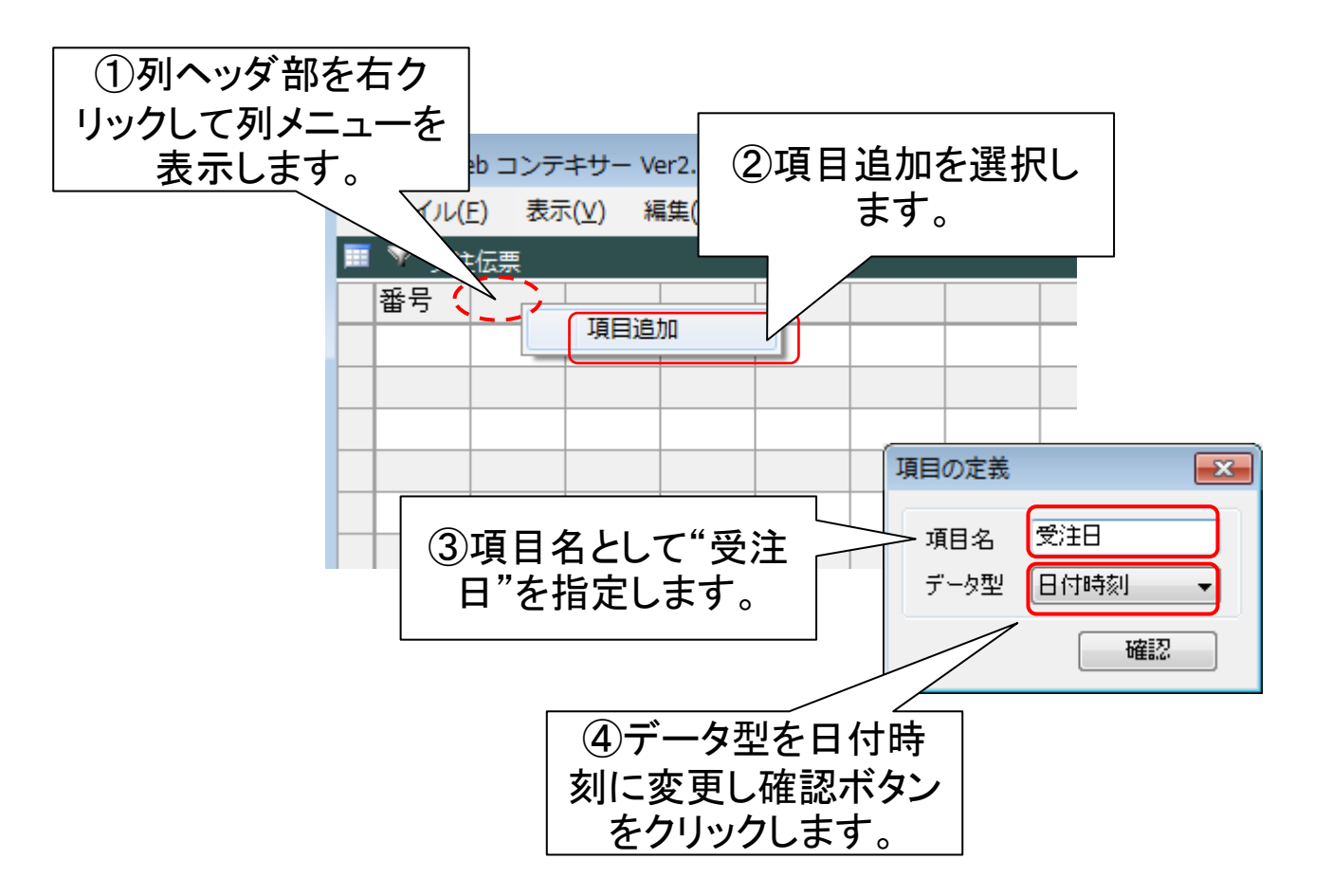

受注日のデータ型と省略値の設定

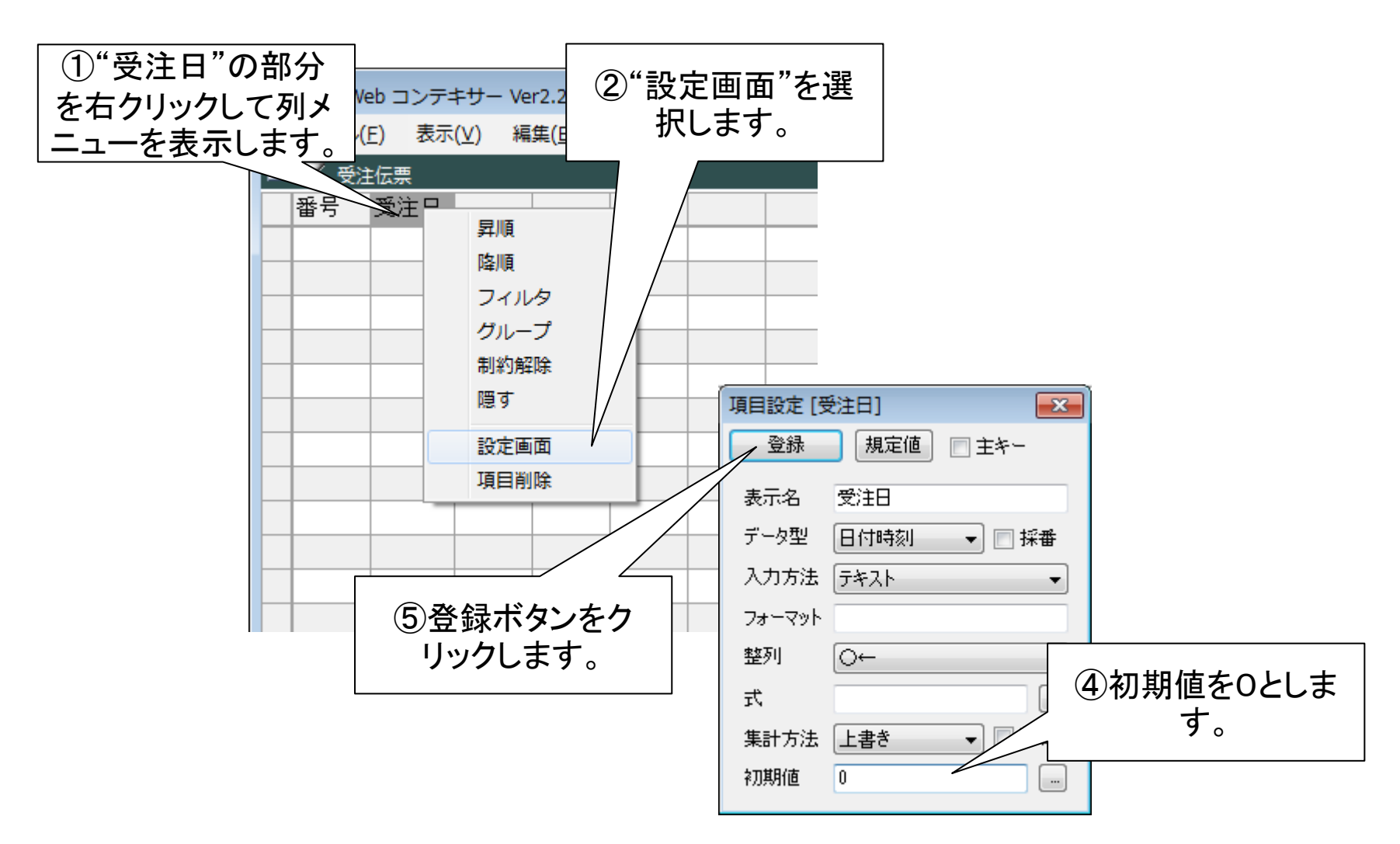

# ステップ2 得意先パネルの作成

得意先パネルの追加

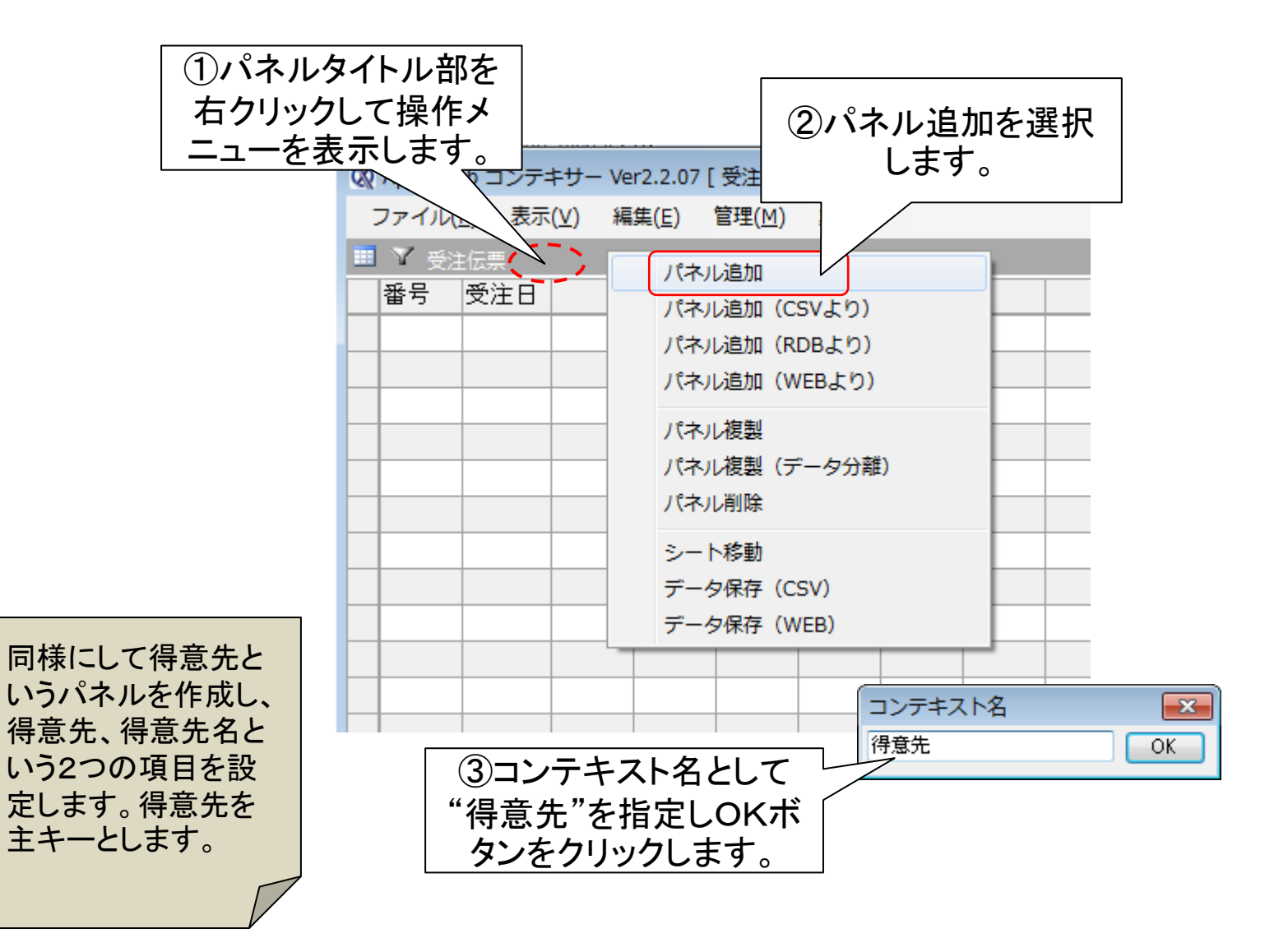

### 項目(得意先)の追加

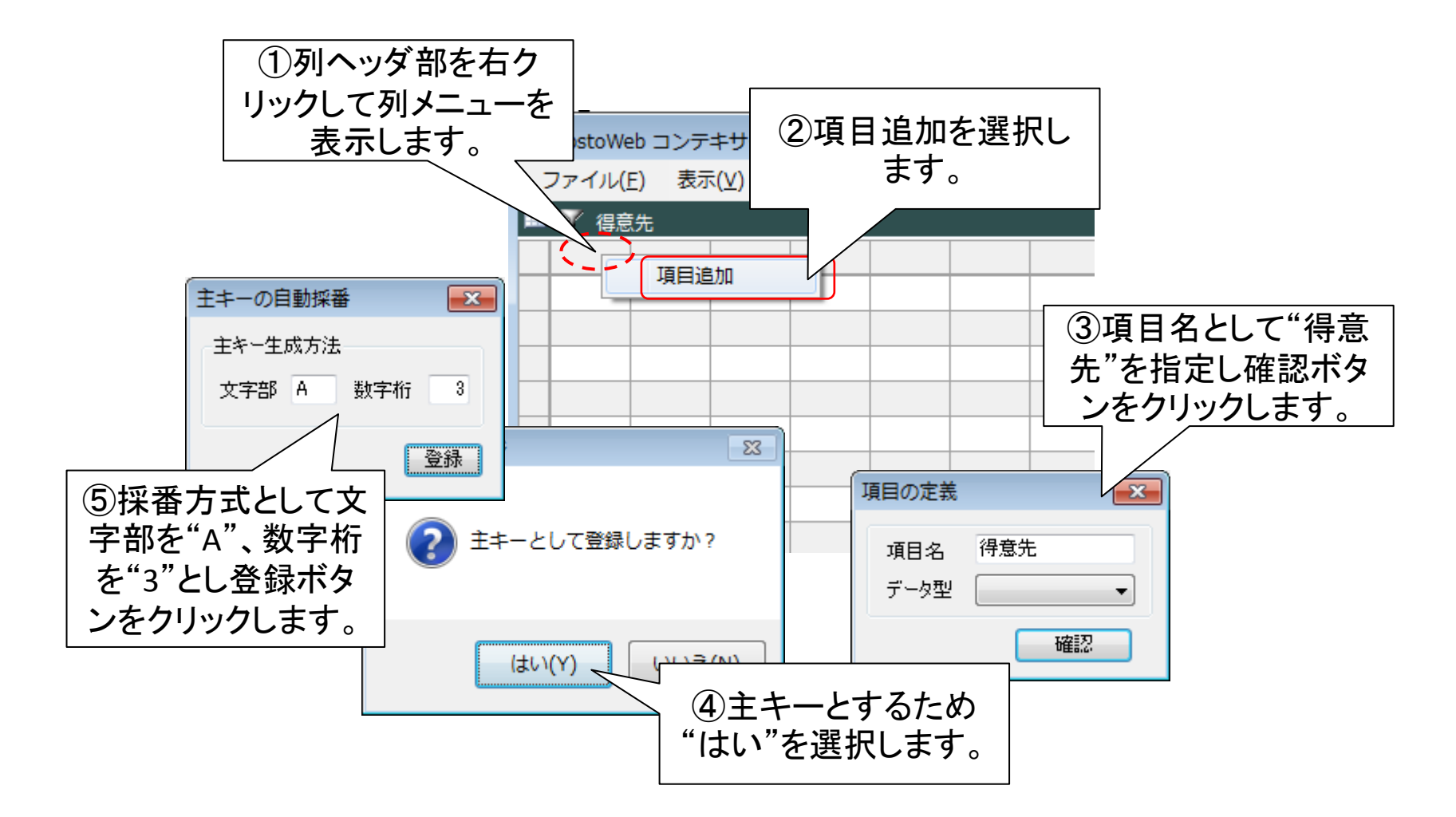

### 項目(得意先名)の追加

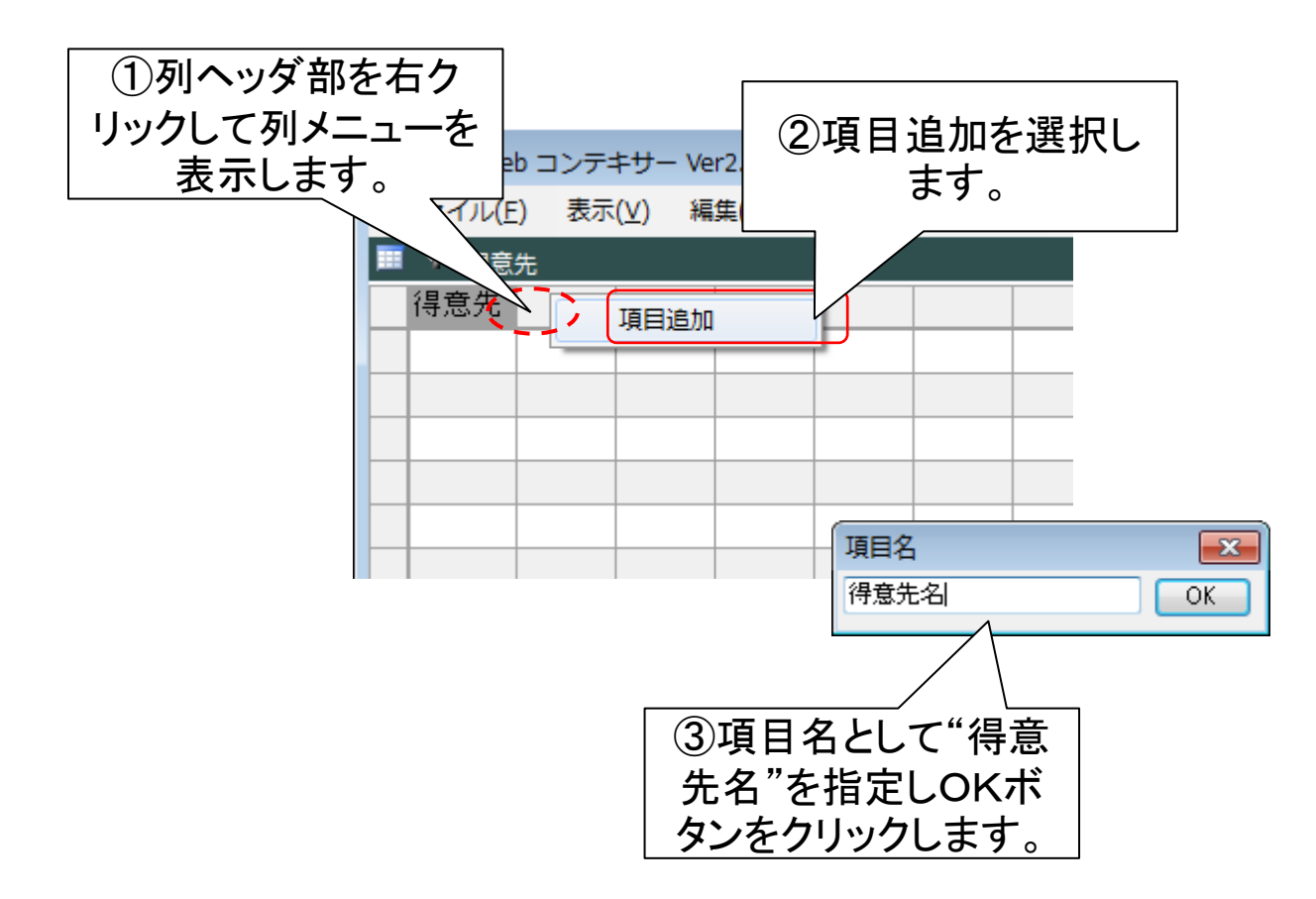

入力フォームの設定

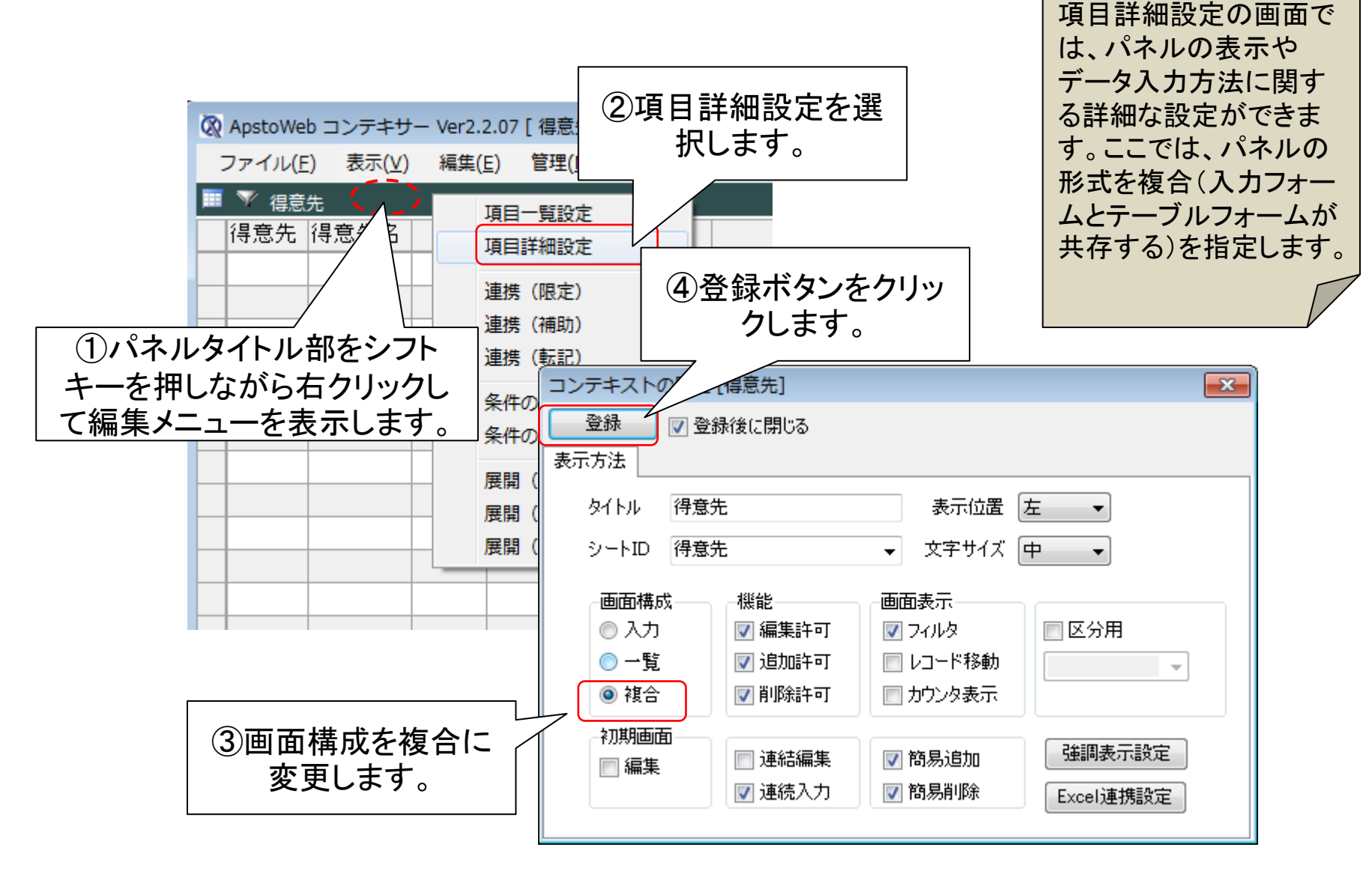

サンプルデータを入力する

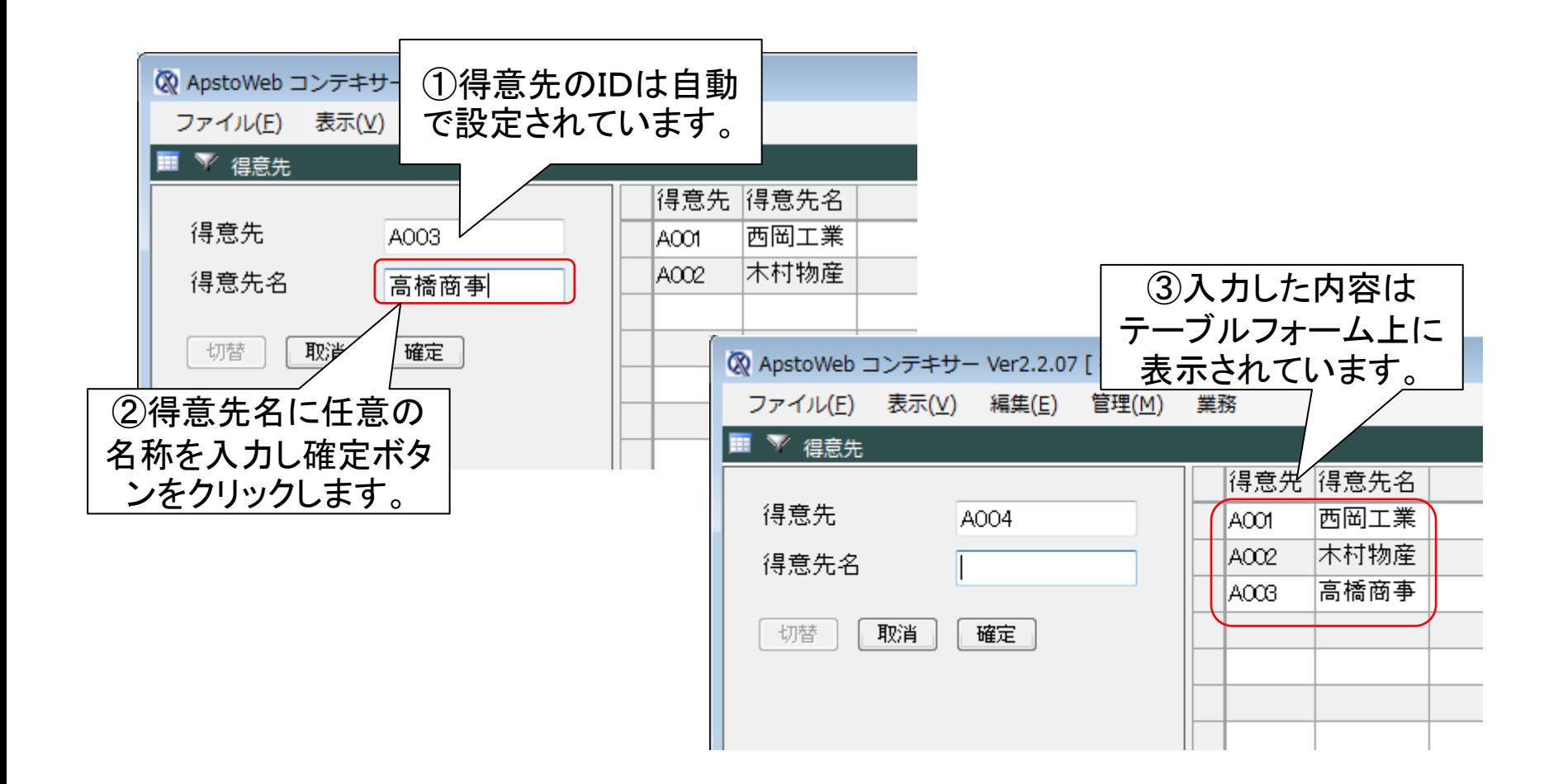

### 入力内容をCSV形式で保存する

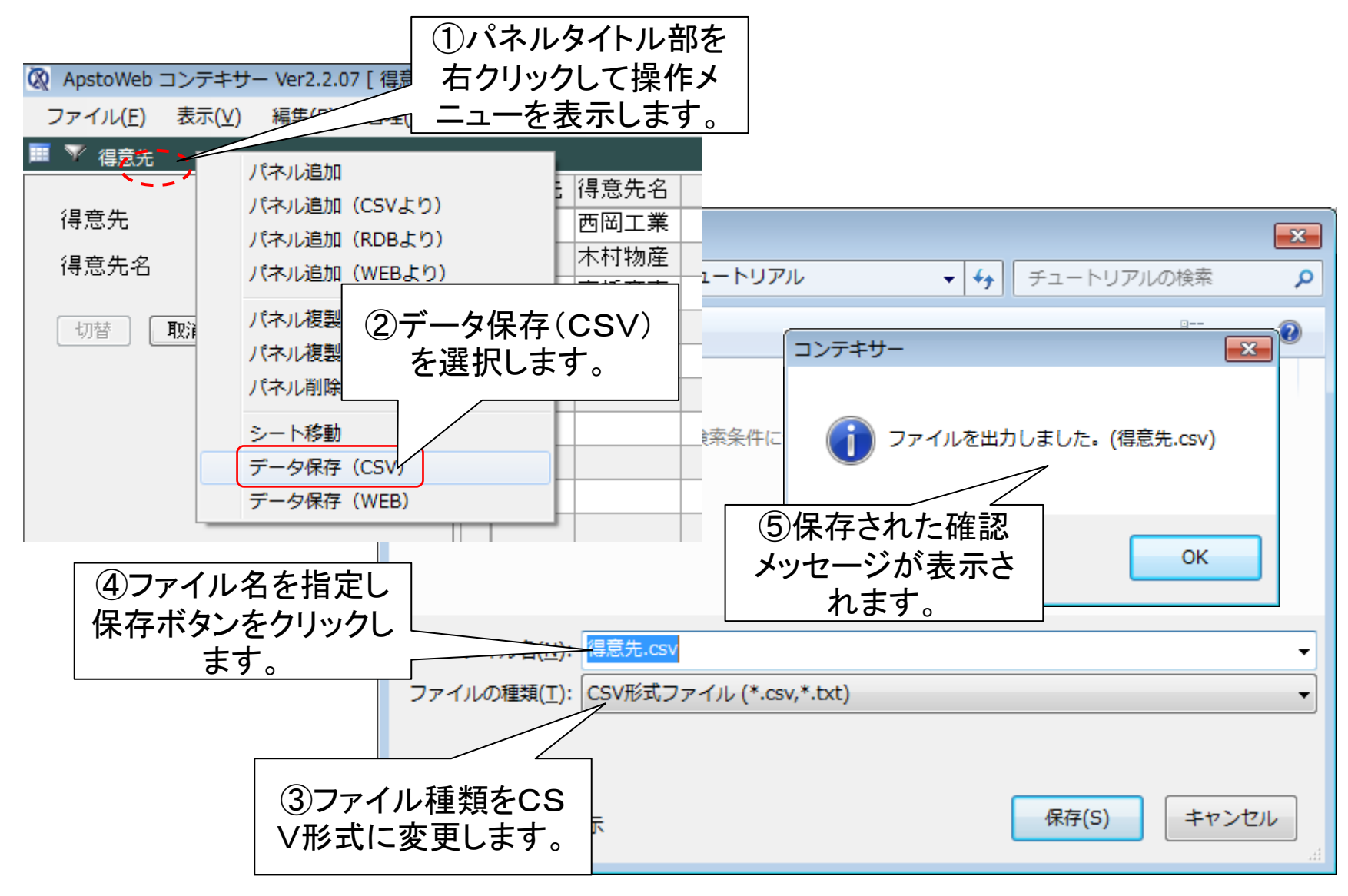

# ステップ3 入力補助画面の設定

## 受注伝票に補助画面を対応づける

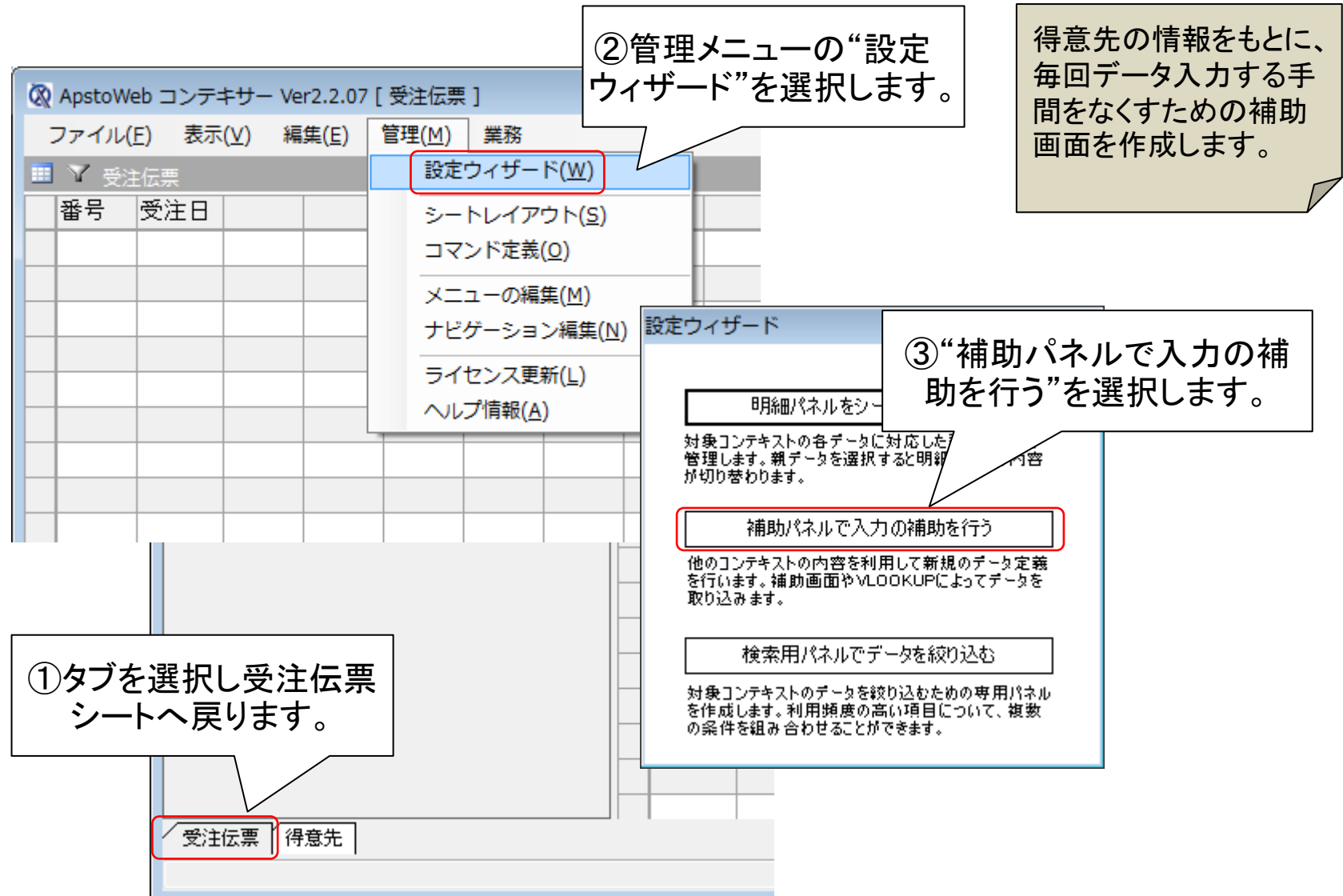

## 補助画面として得意先を指定する

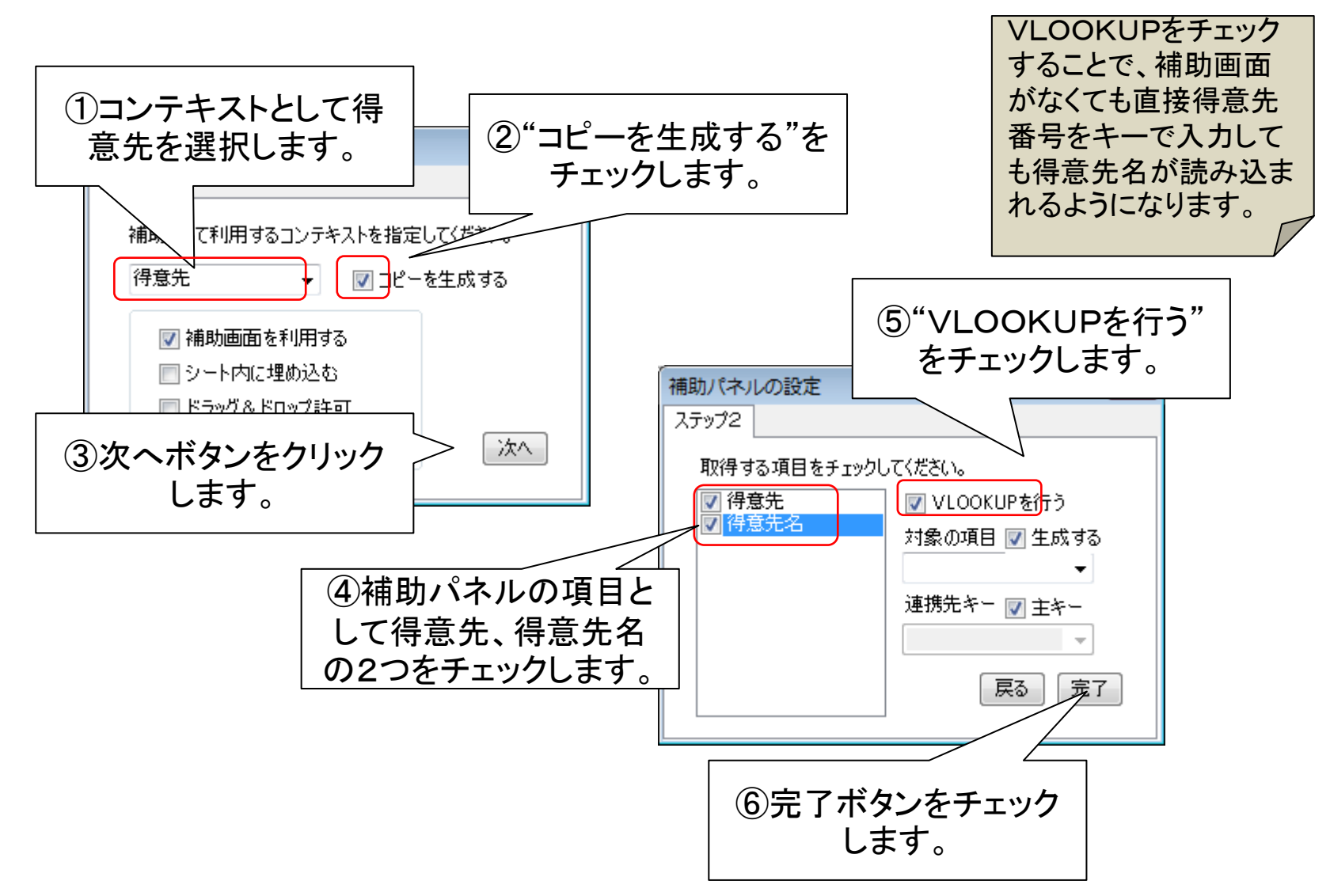

## 補助画面を利用した入力を行う

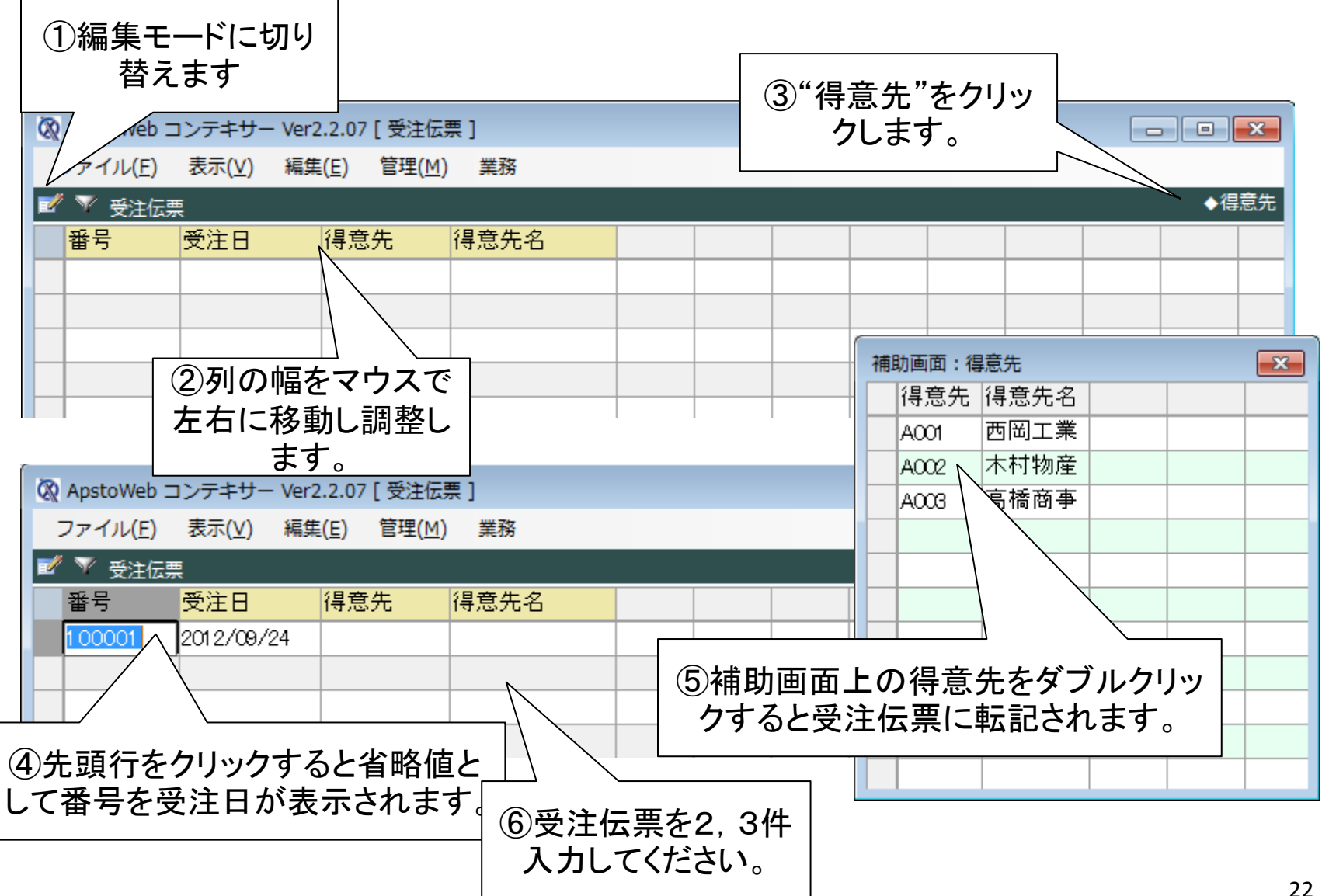

# ステップ4 パネル間の連携(限定)の定義

受注伝票の明細パネルを作成する

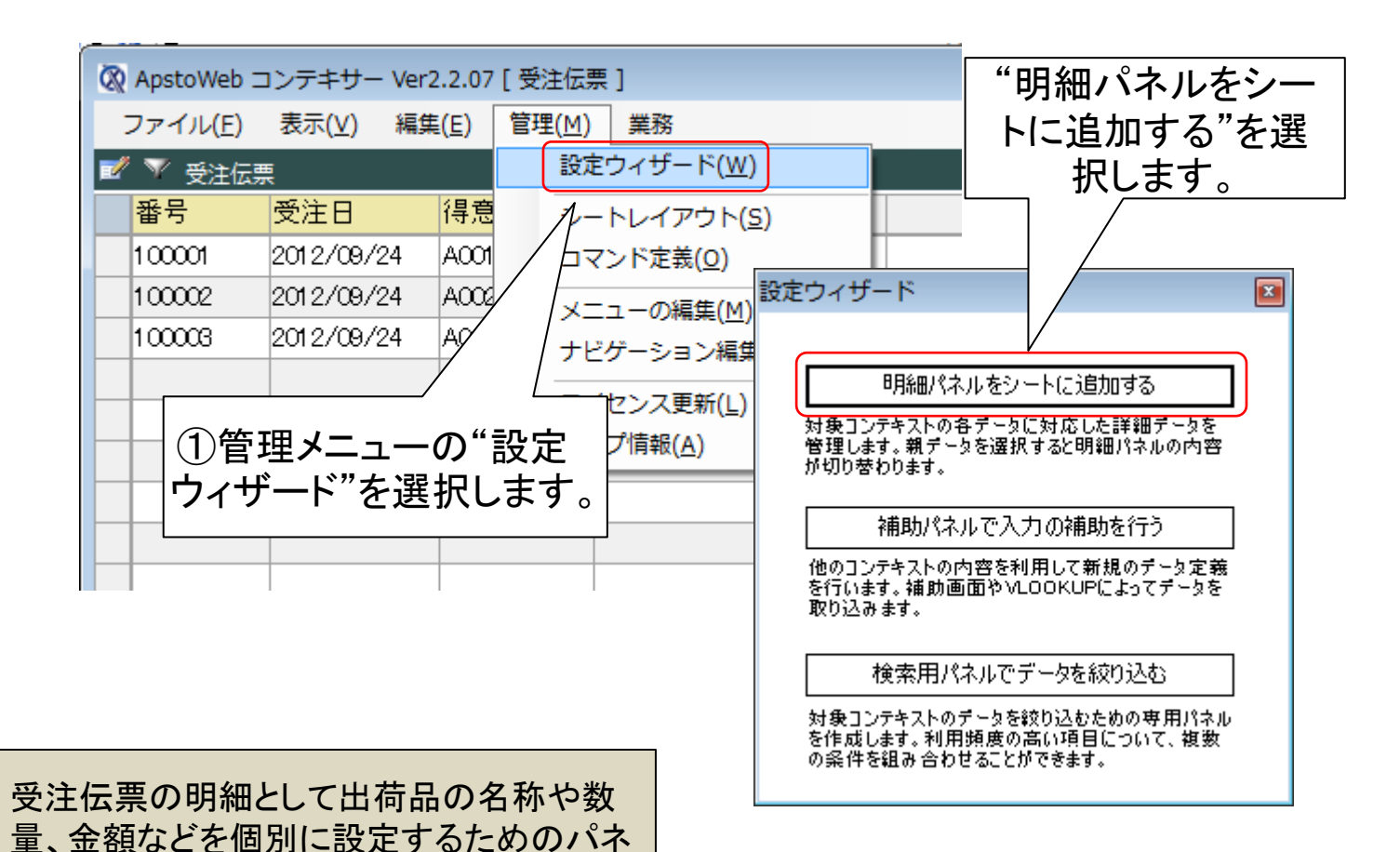

法政大学・APSOM©2012

ルを作成します。ここでは、設定ウィザード を利用して簡単に作成する方法を示します。

明細パネルの形式を指定する

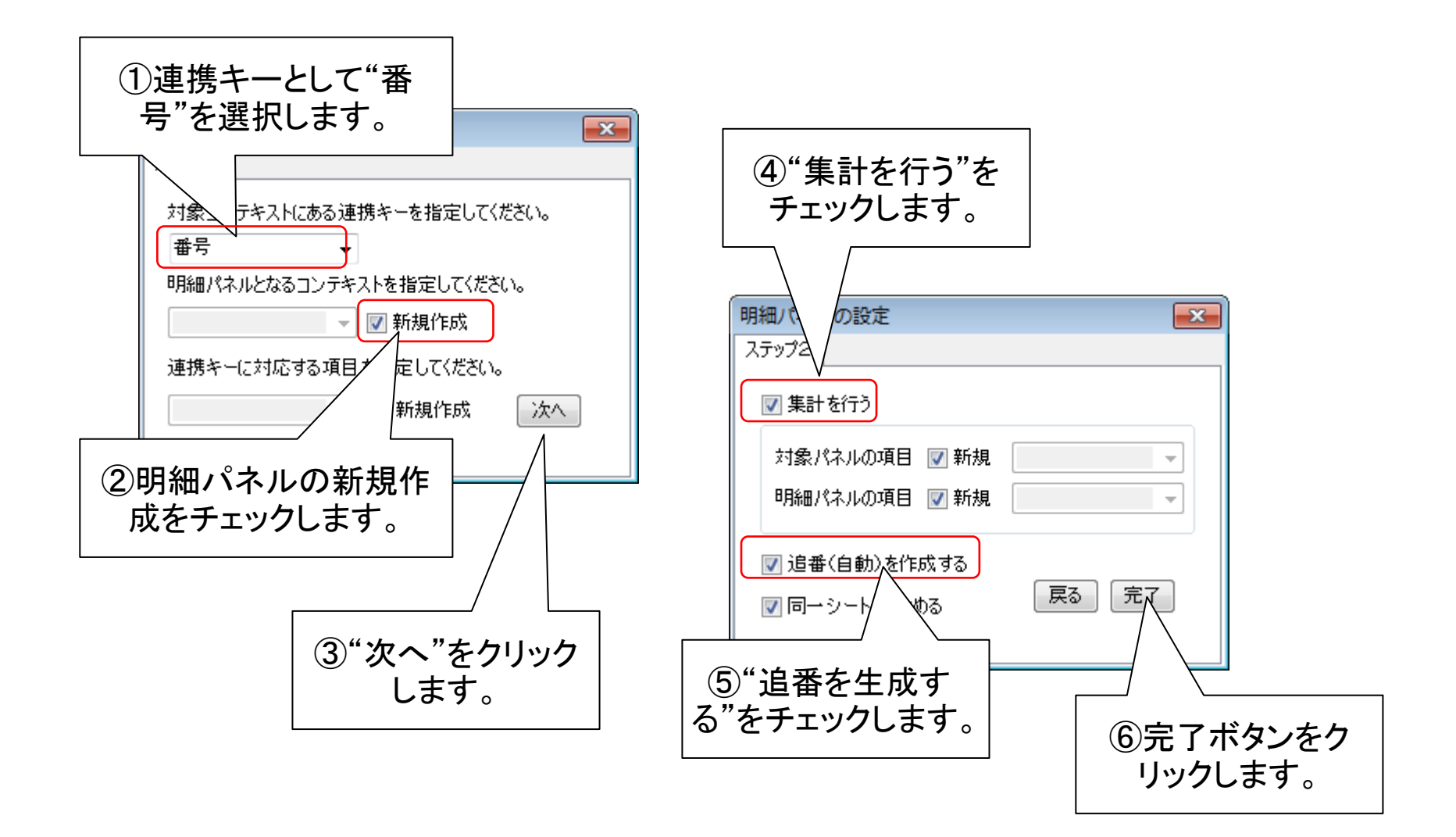

#### 受注伝票の明細を登録する

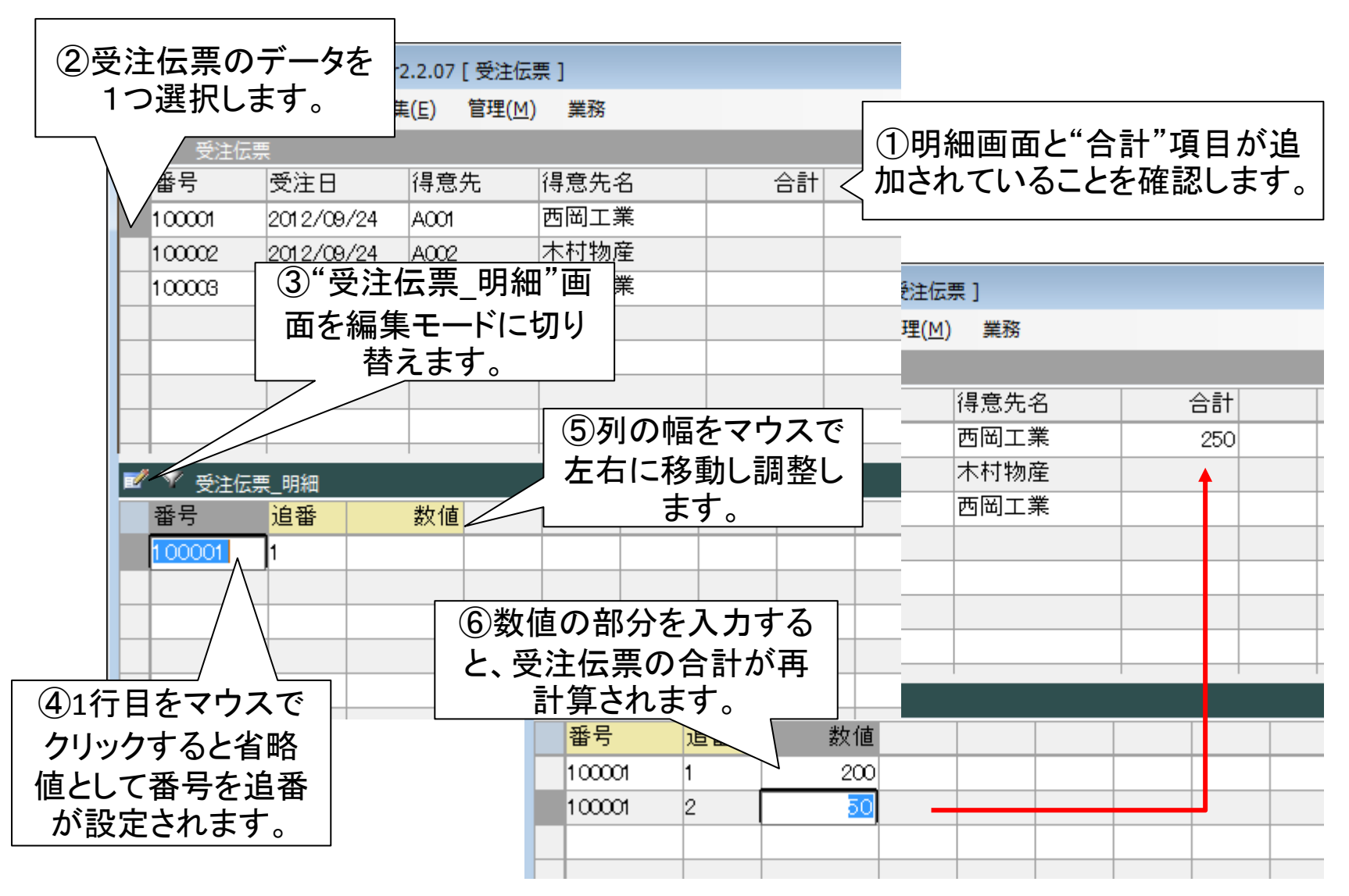

# ステップ5 Excelデータからパネルを作成

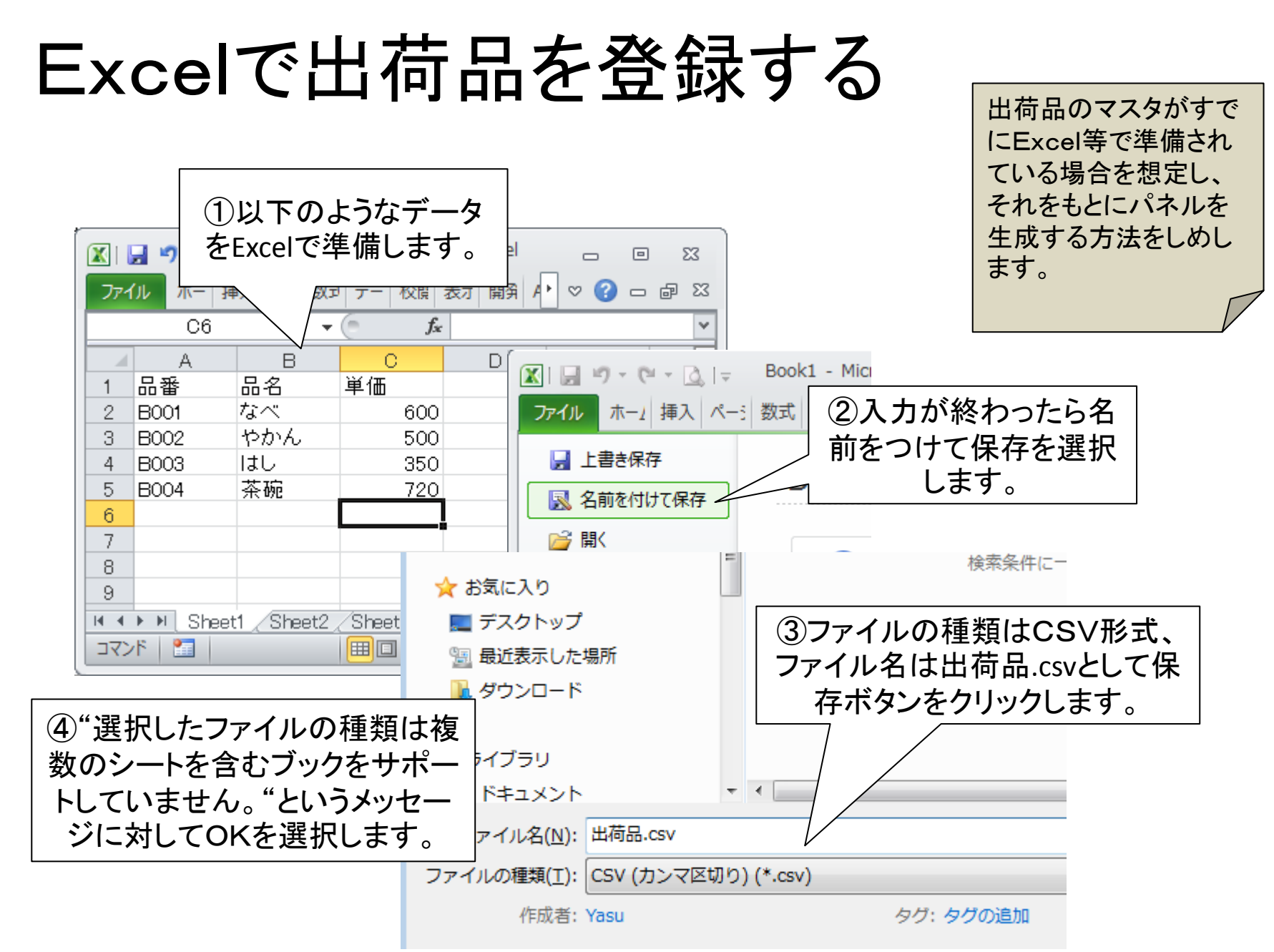

CSVファイルからデータを取り込む

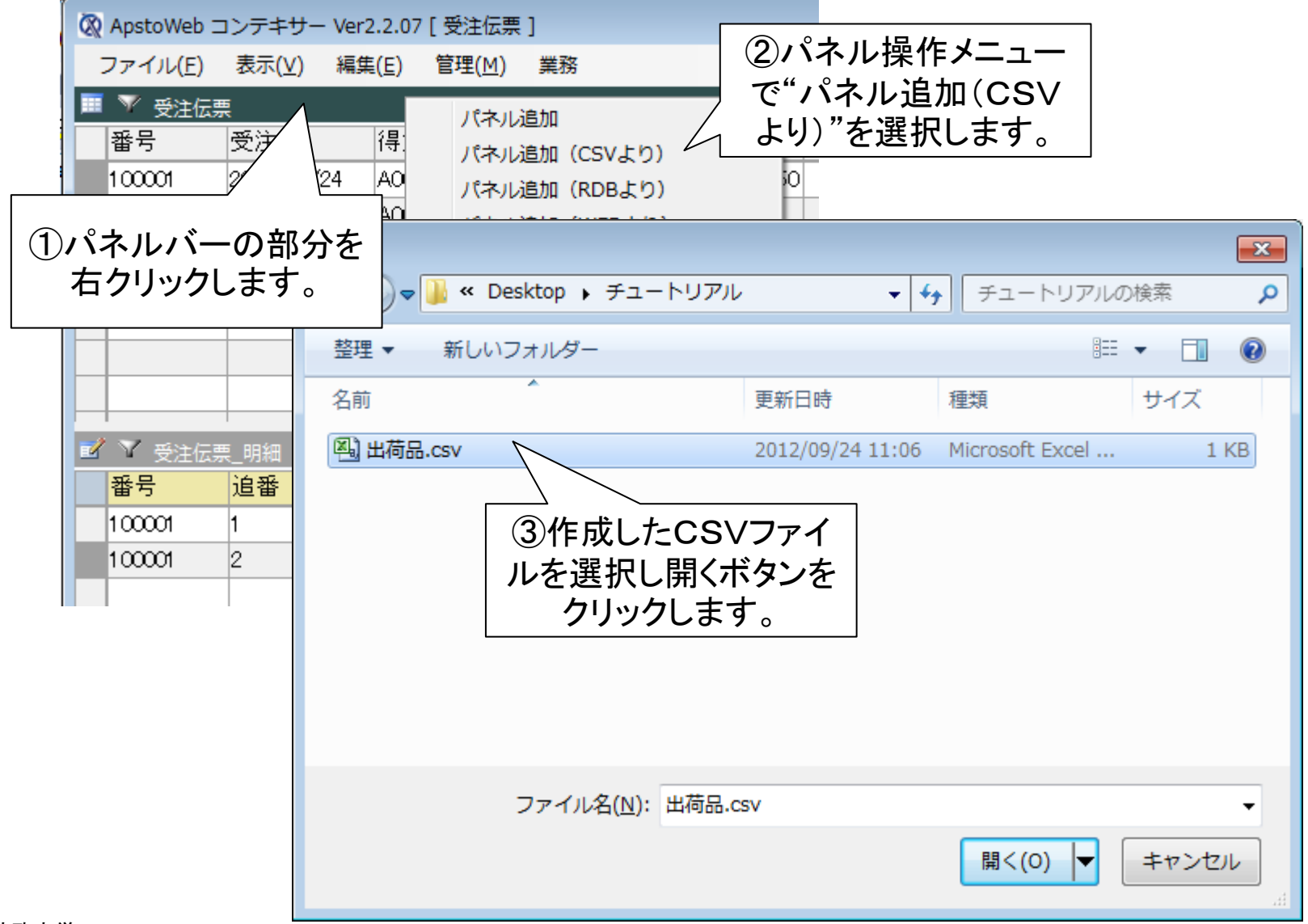

品番を主キーに設定する

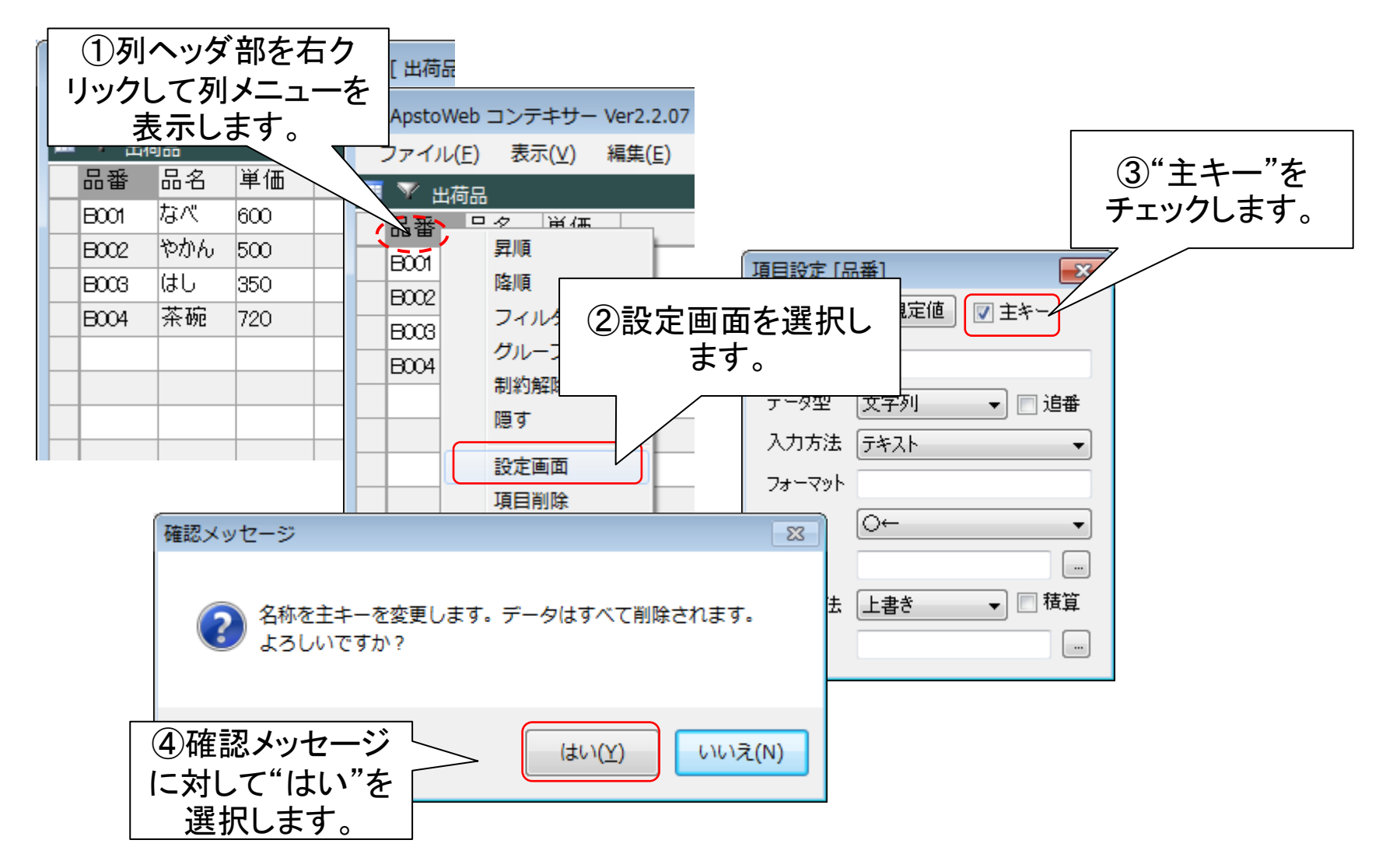

単価のデータ形式を変更する

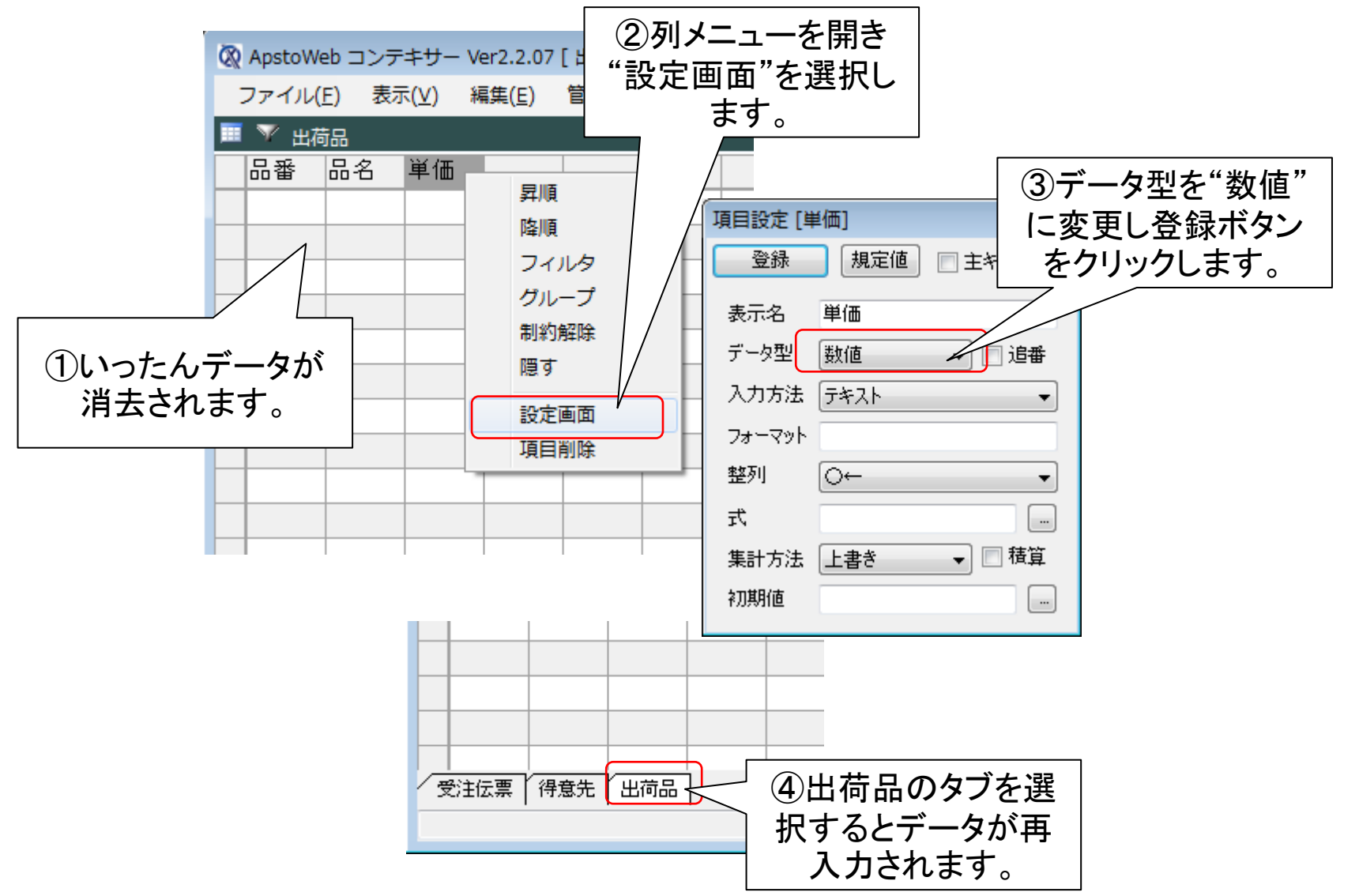

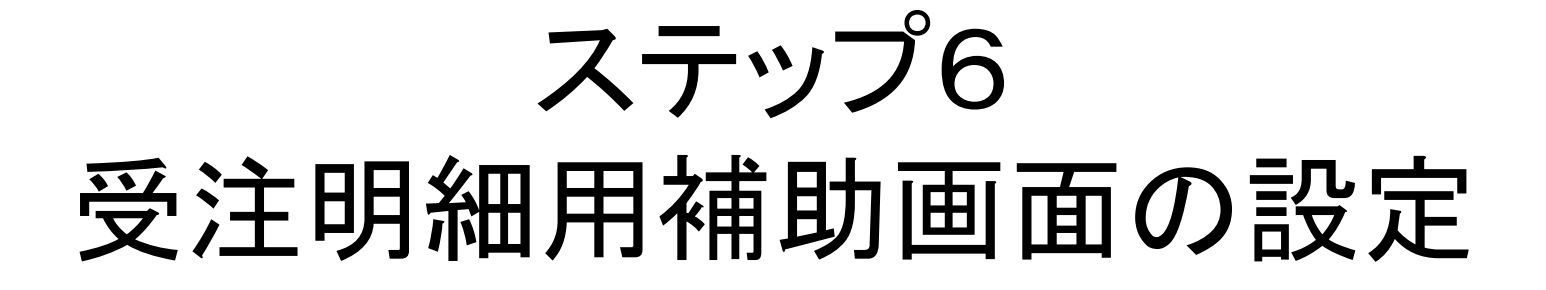

### 受注明細の補助パネルを指定する

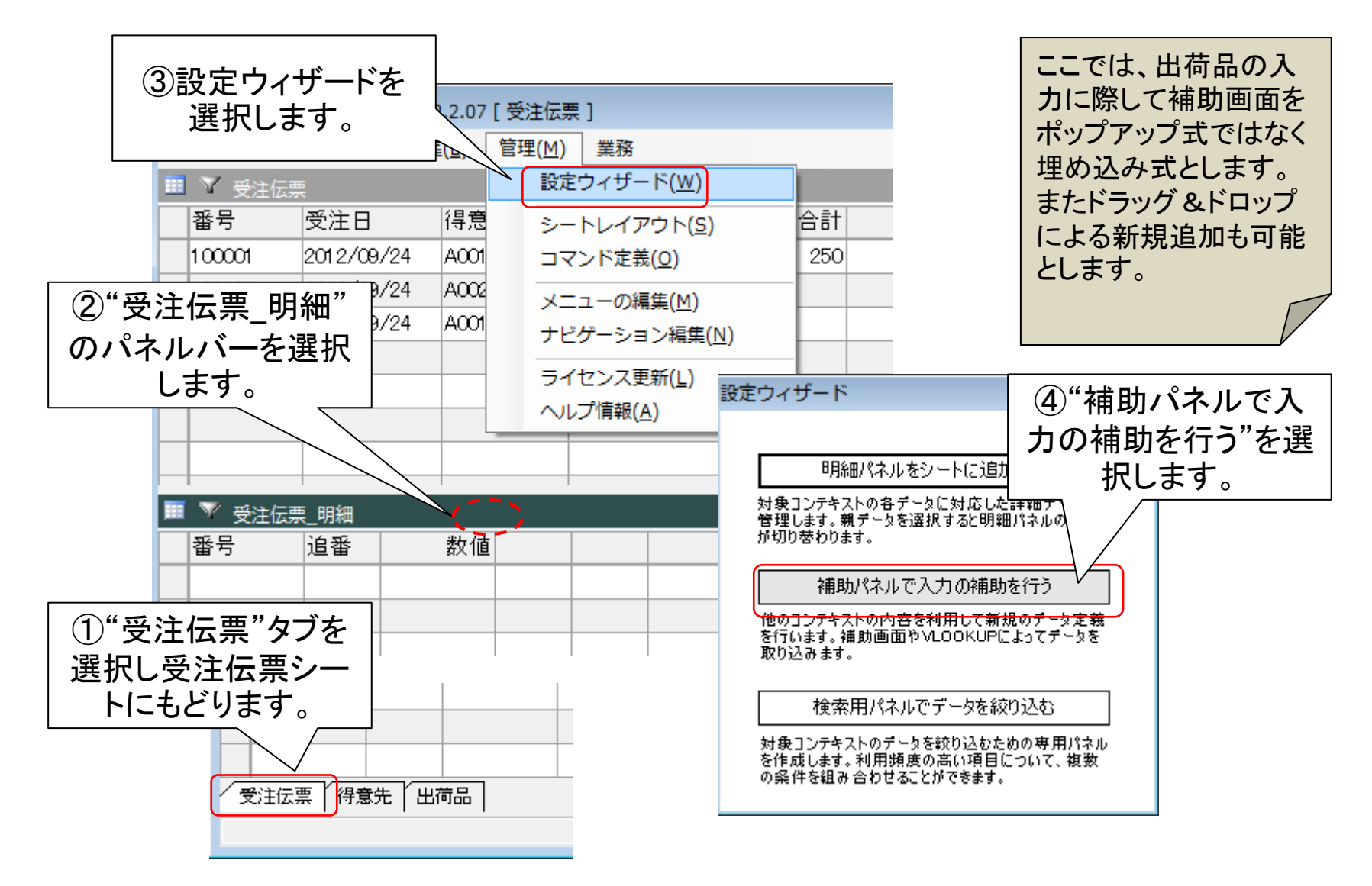

補助パネルを出荷品とする

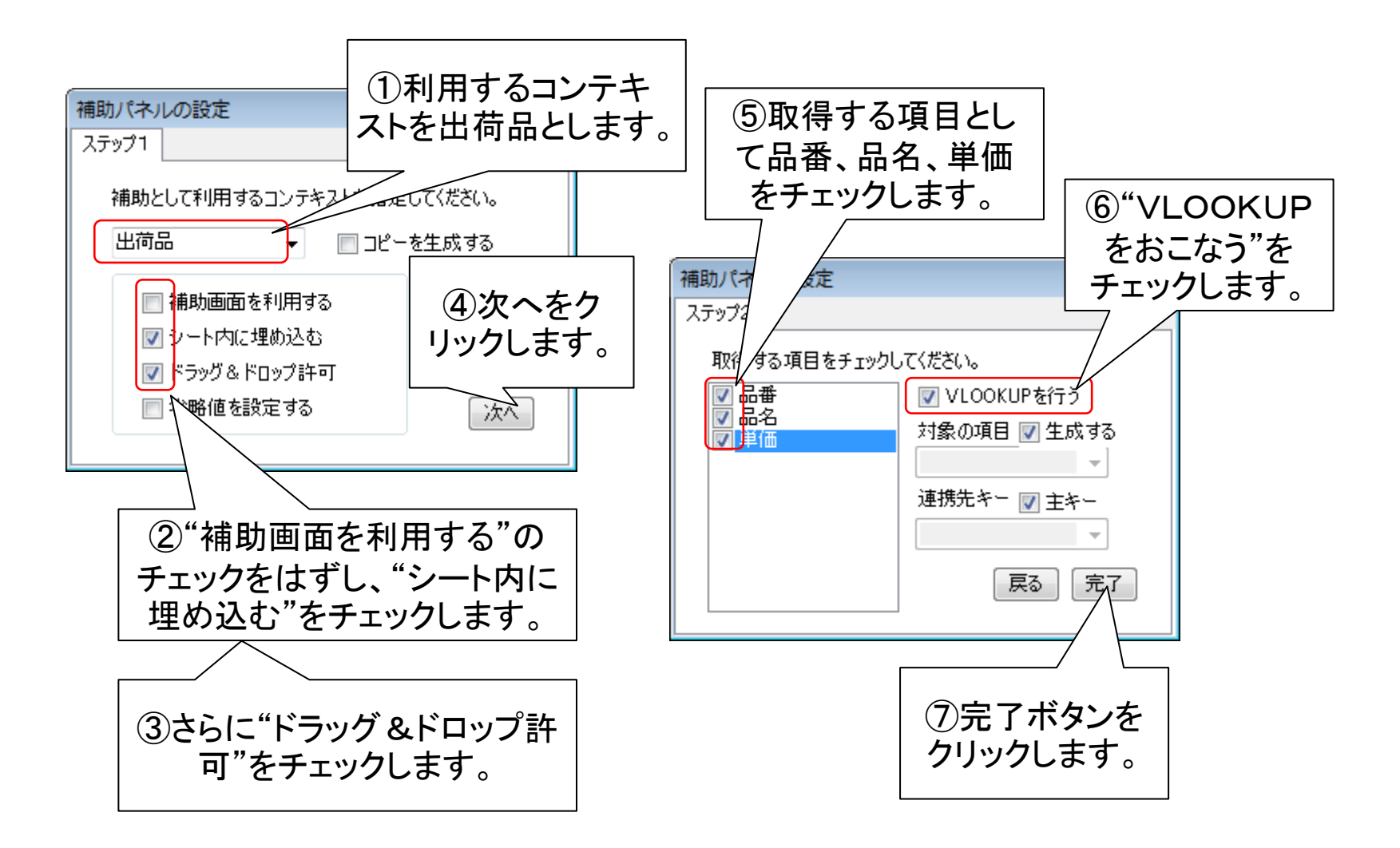

補助パネルを利用したデータ入力

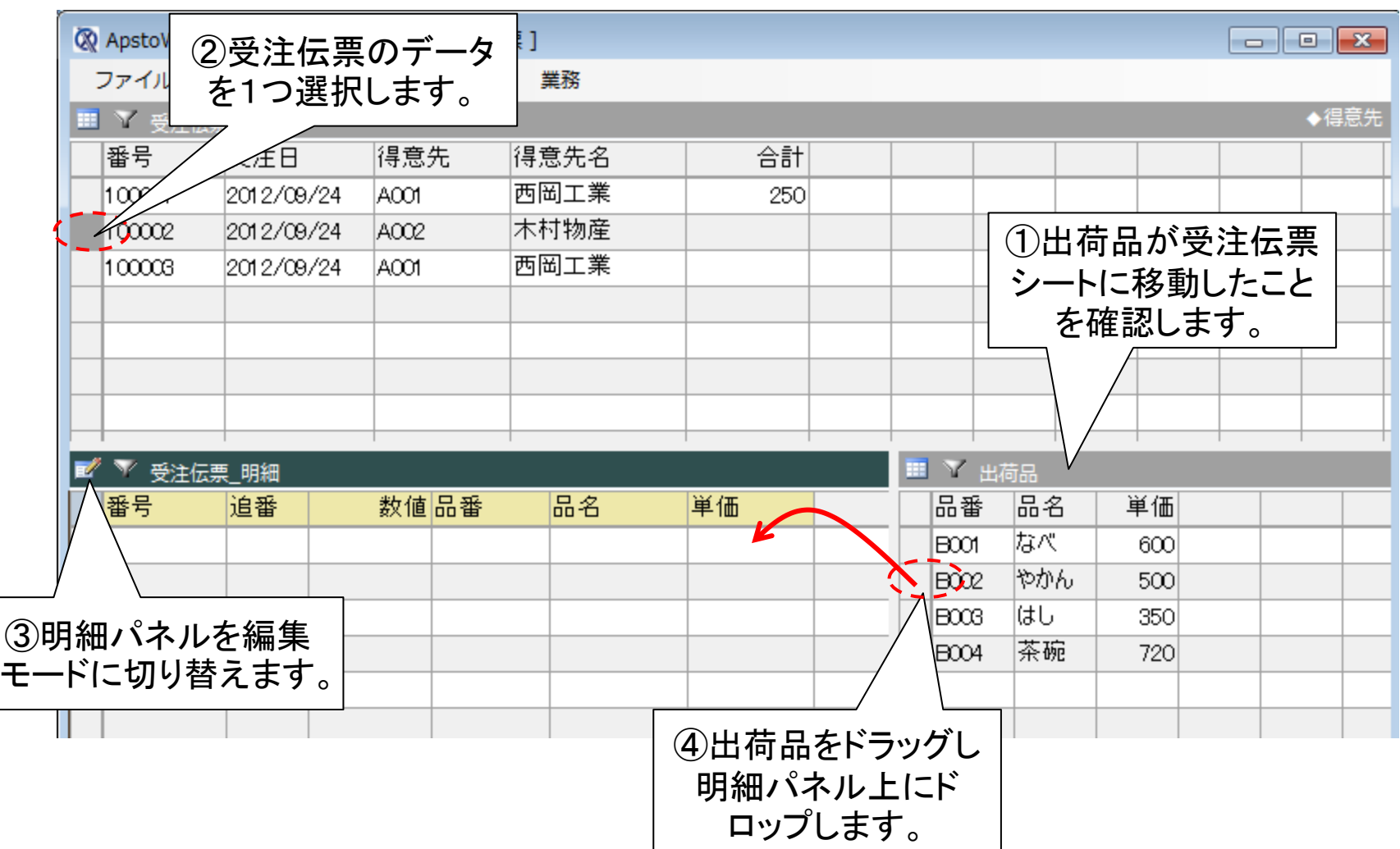

# ステップ7 自動計算のための数式の設定

受注明細に項目(数量)を追加する

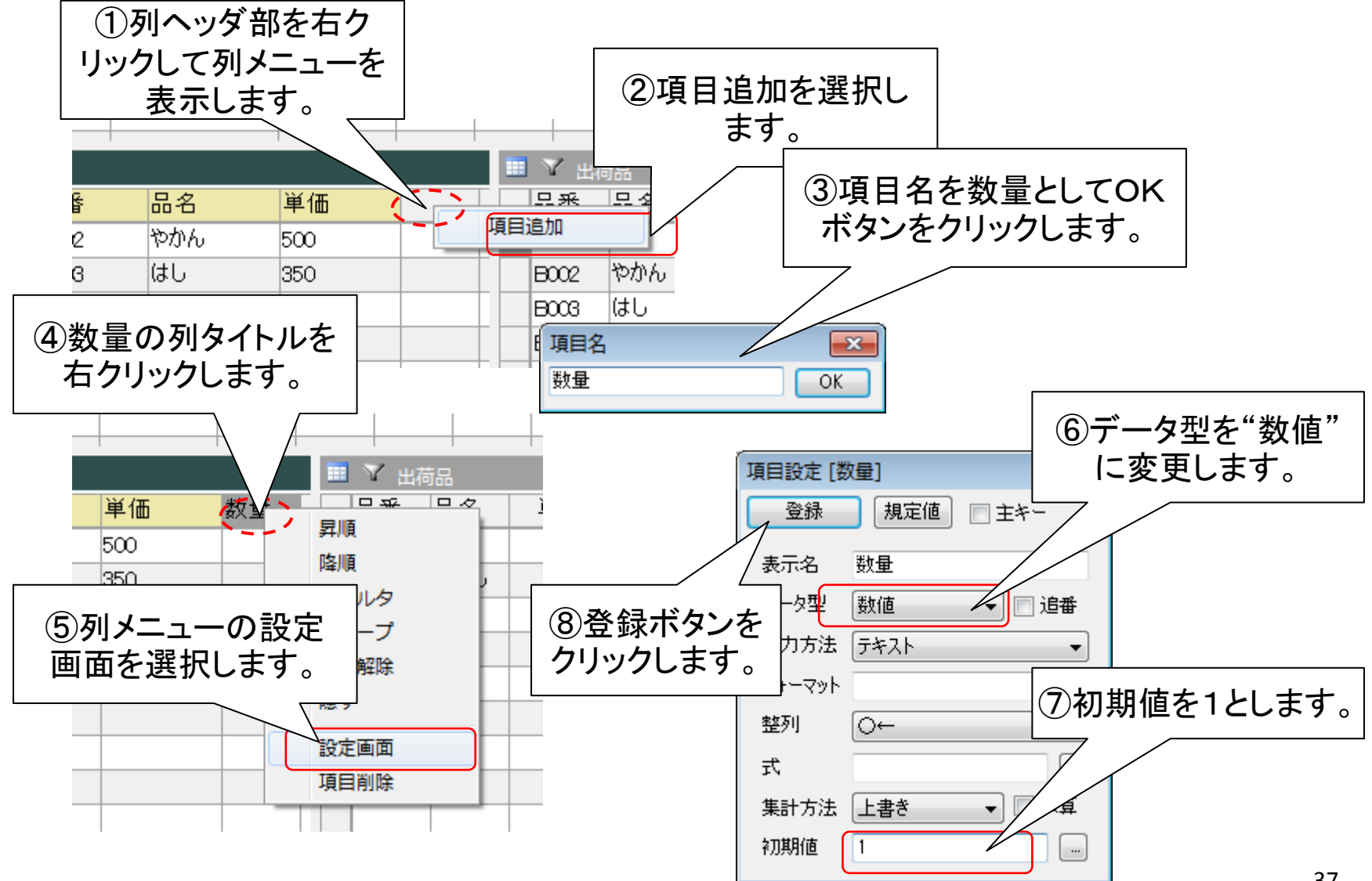

#### 数値に計算式を定義する

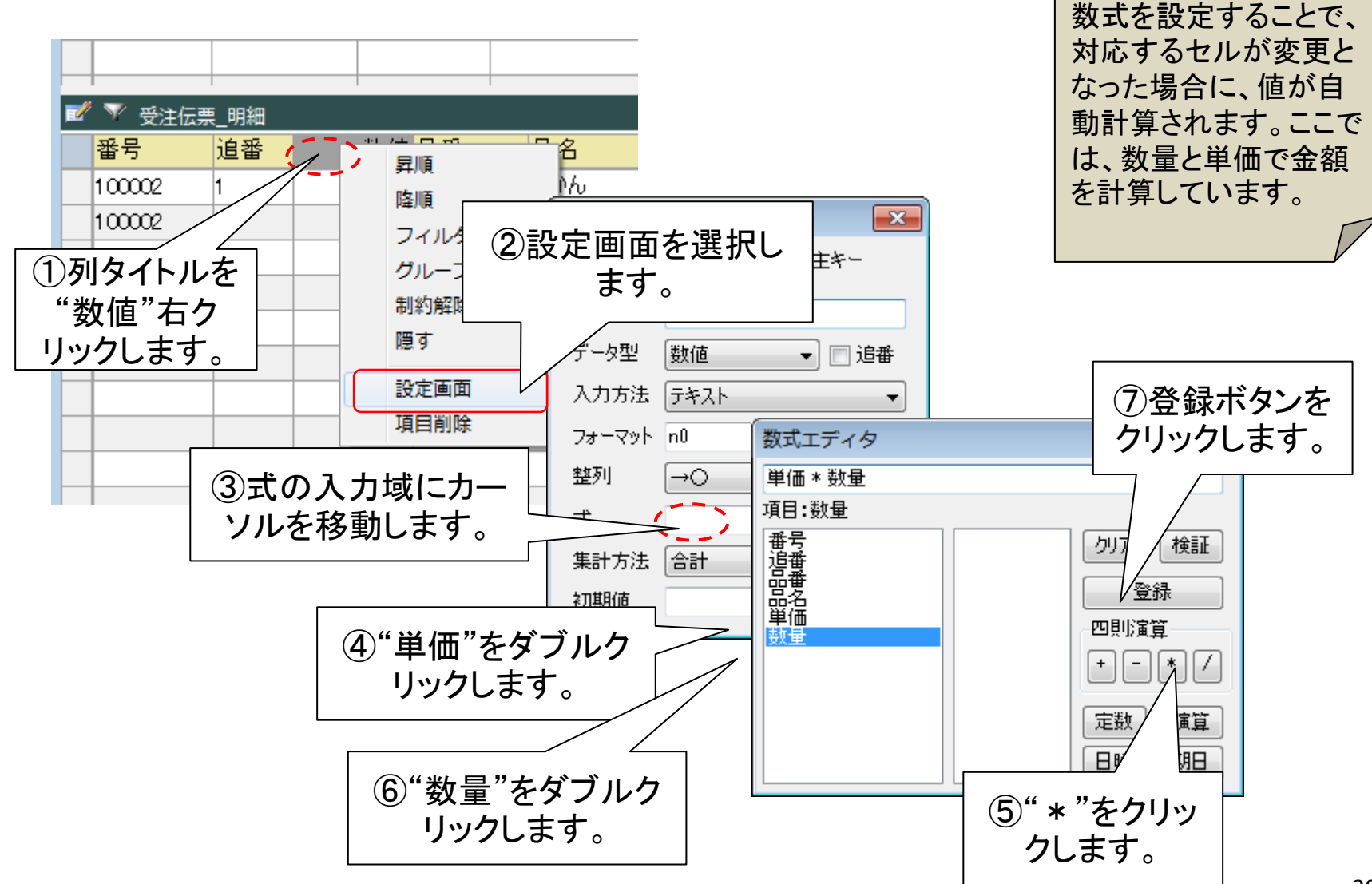

ドラッグ&ドロップでデータ定義

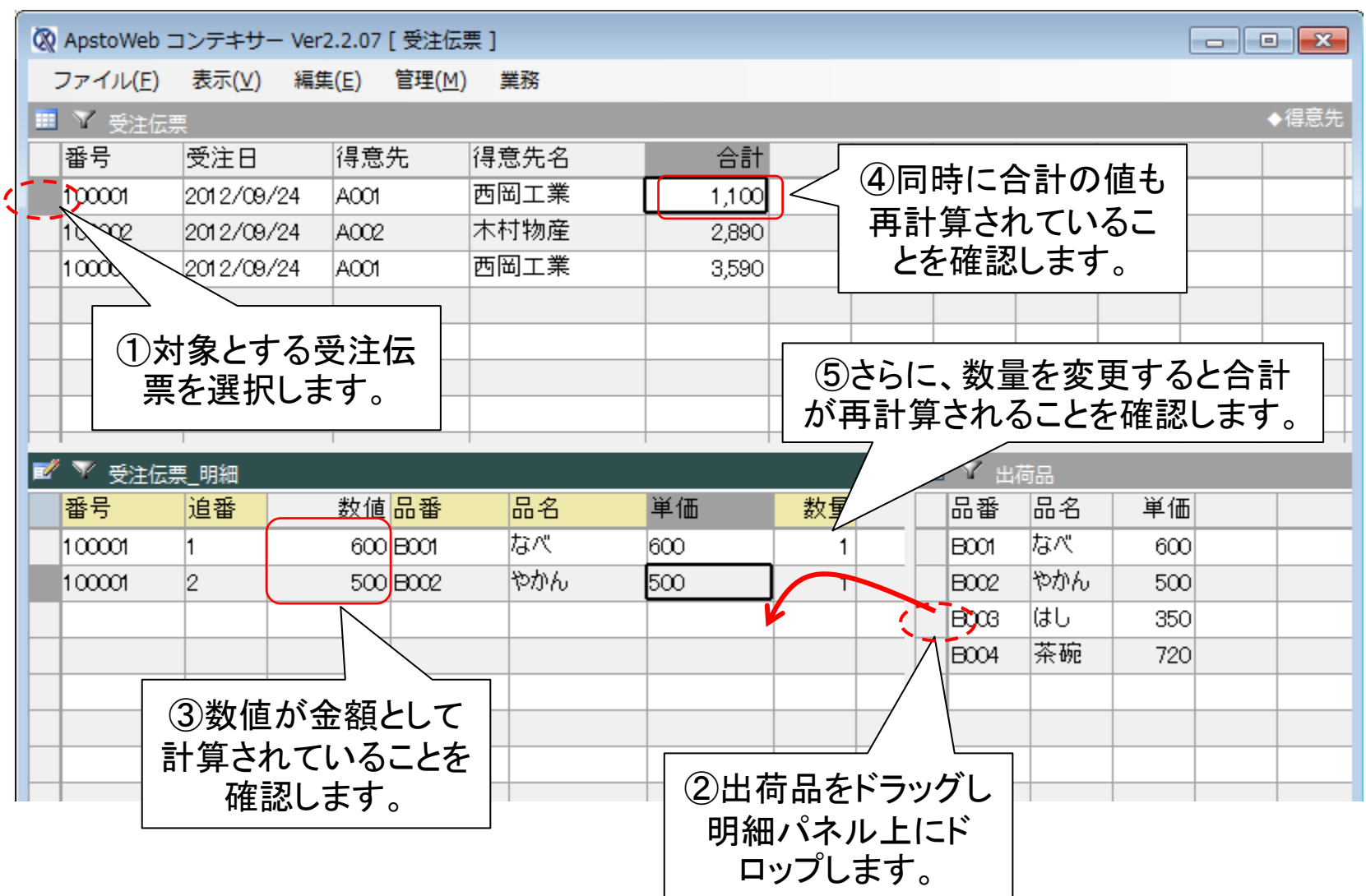

# ステップ8 受注明細シートの作成

受注明細を別シートとして生成する

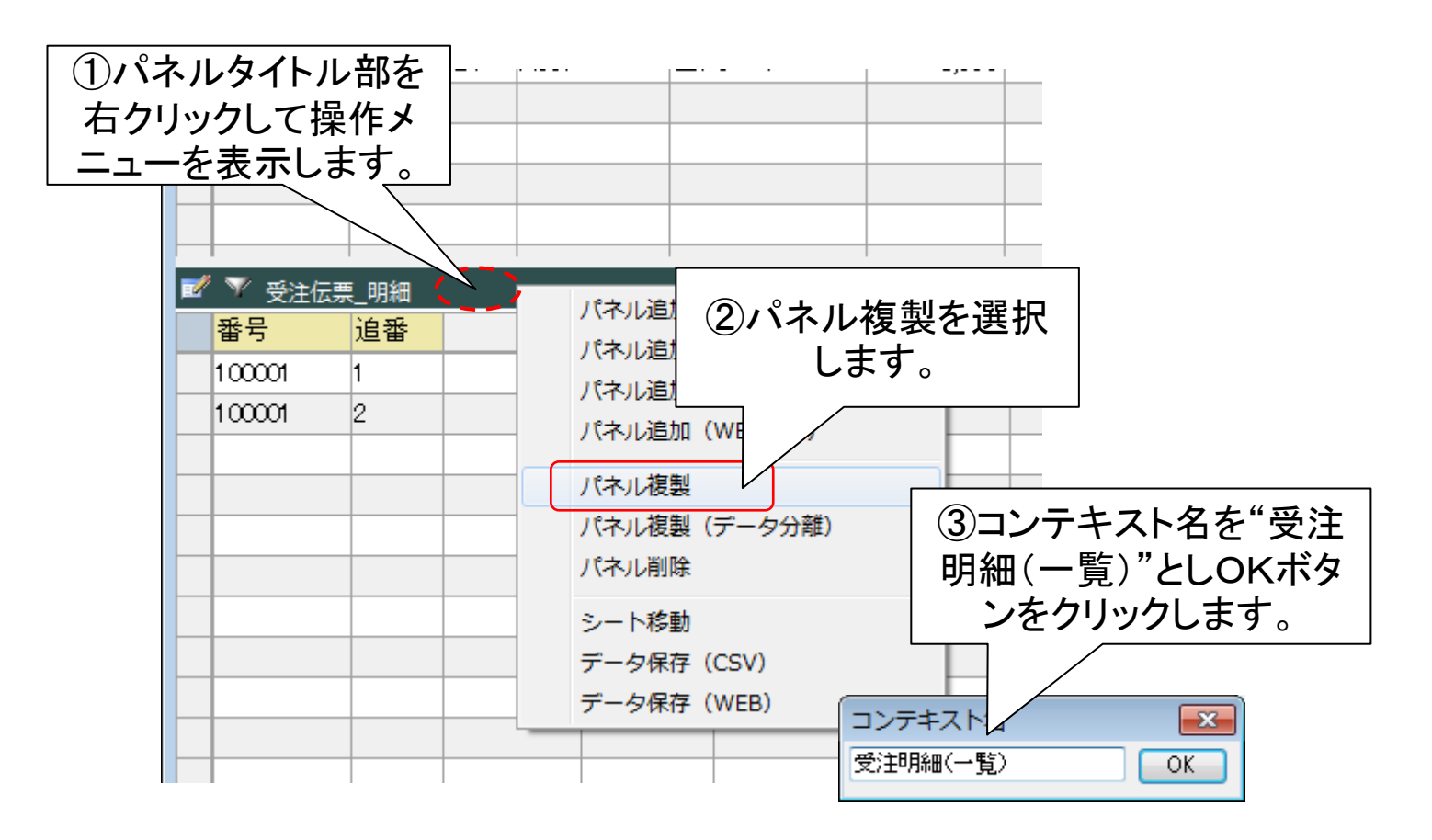

各受注伝票の明細を、一覧として表示することで、過去にどのような出荷品が多く販 売されたか、あるいはどの得意先が何を購入しているかなどをしることができます。こ こでは、一覧にそうした検索機能をつけたパネルを別シートとして作成します。

### 明細一覧に連結項目を追加する

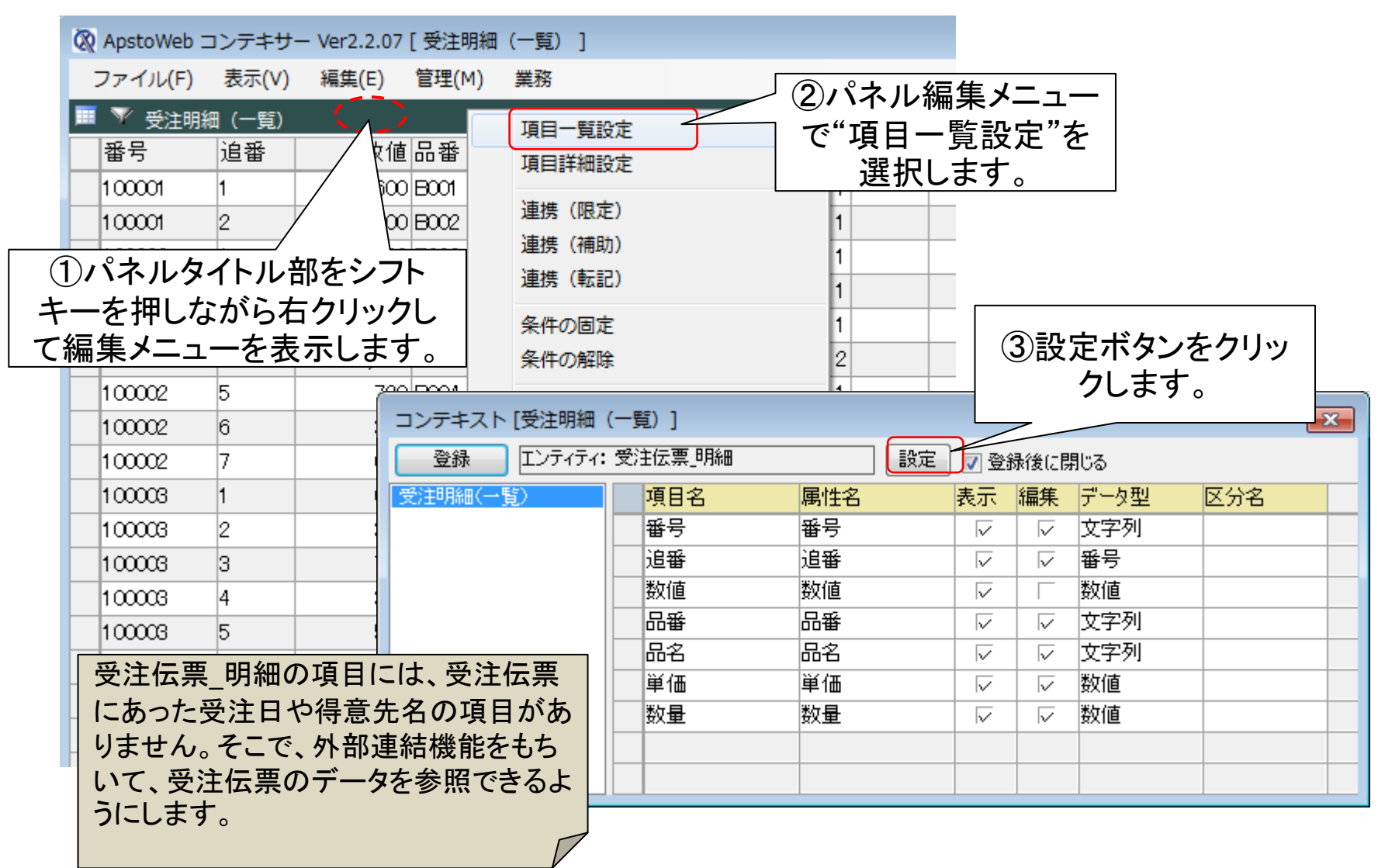

## 受注日、得意先、得意先名を追加

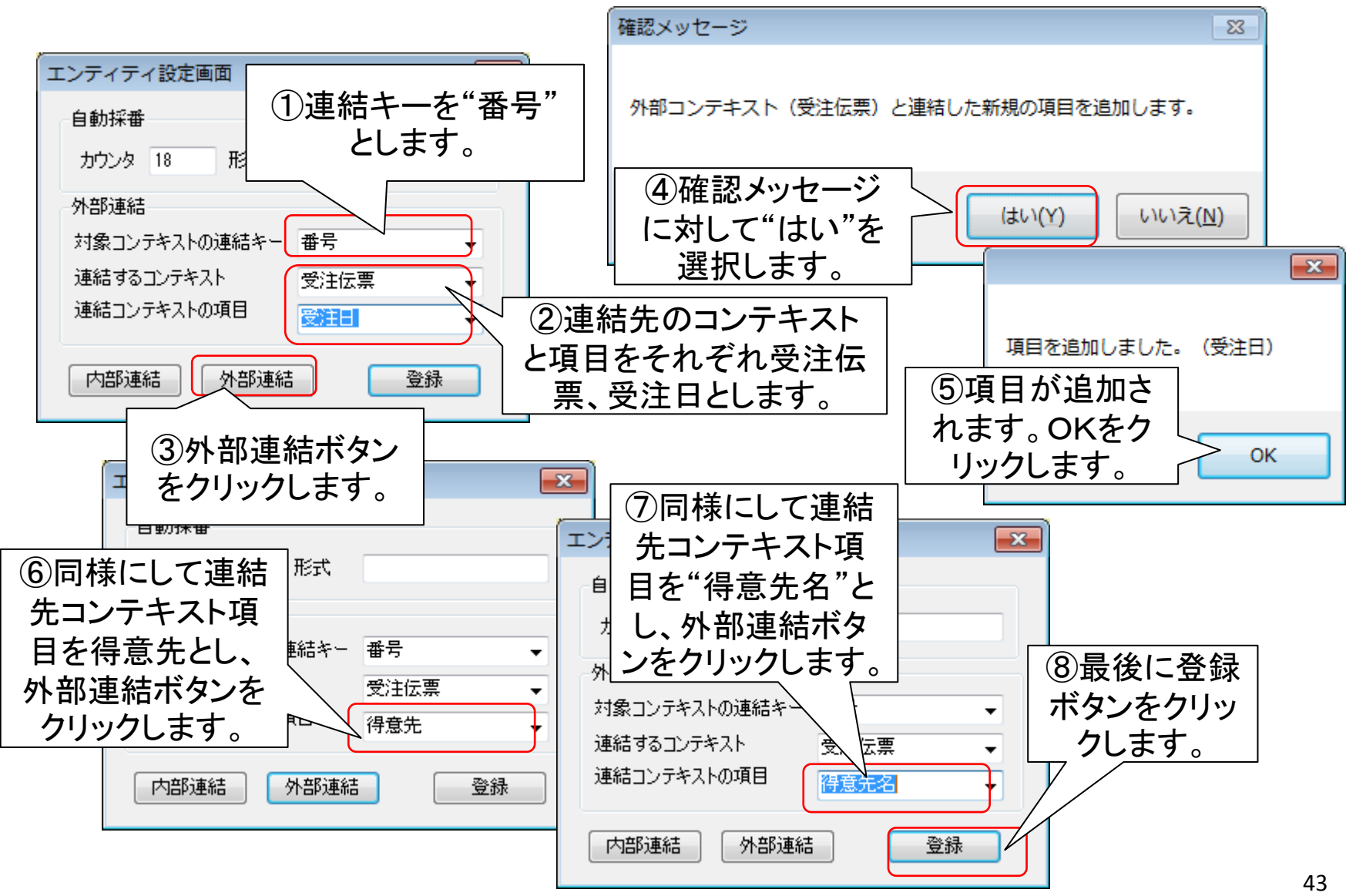

### 連結された項目を確認する

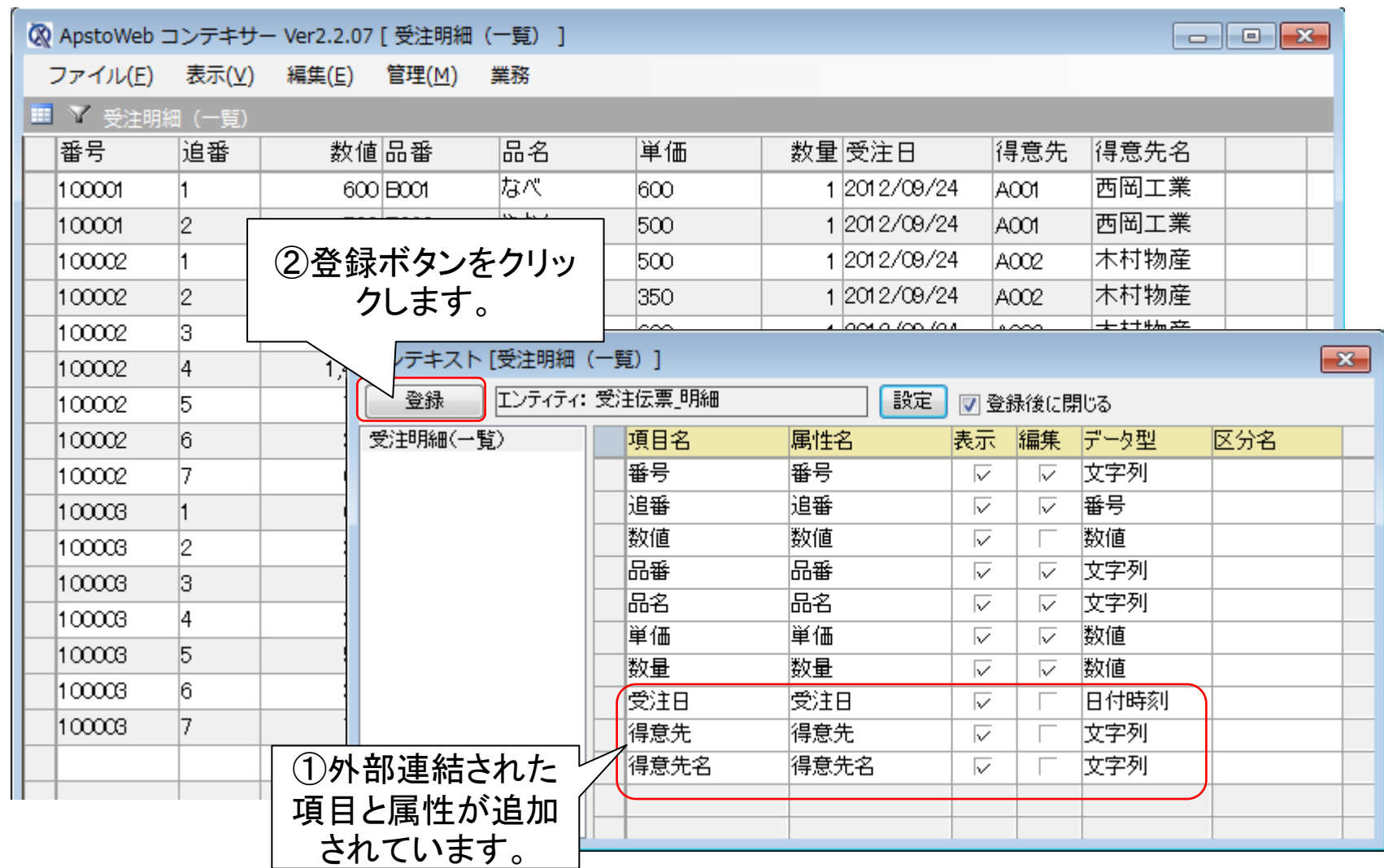

# ステップ9 検索用パネルの作成

一覧画面に検索フォームを追加する

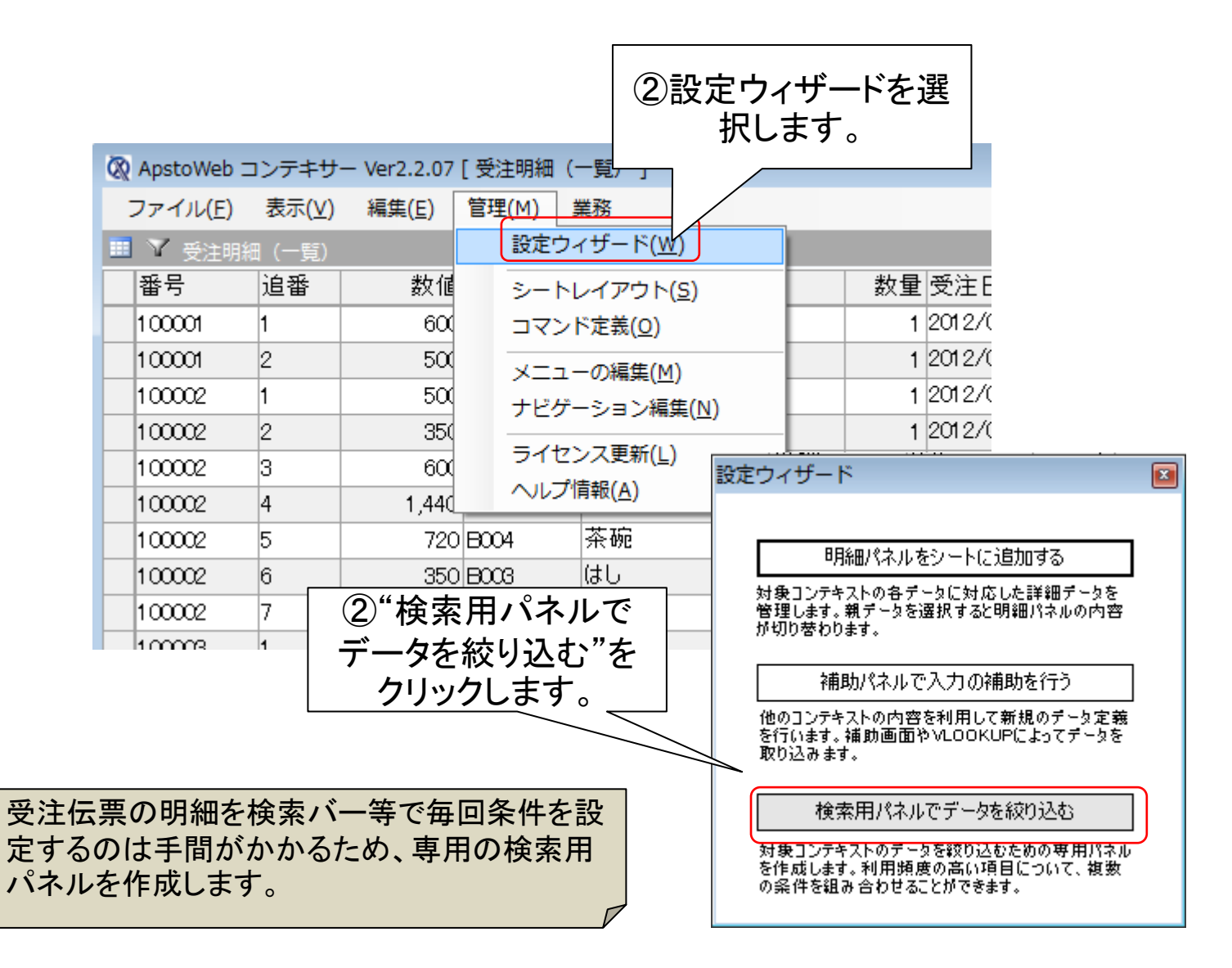

## 追加項目を選択し画面を生成する

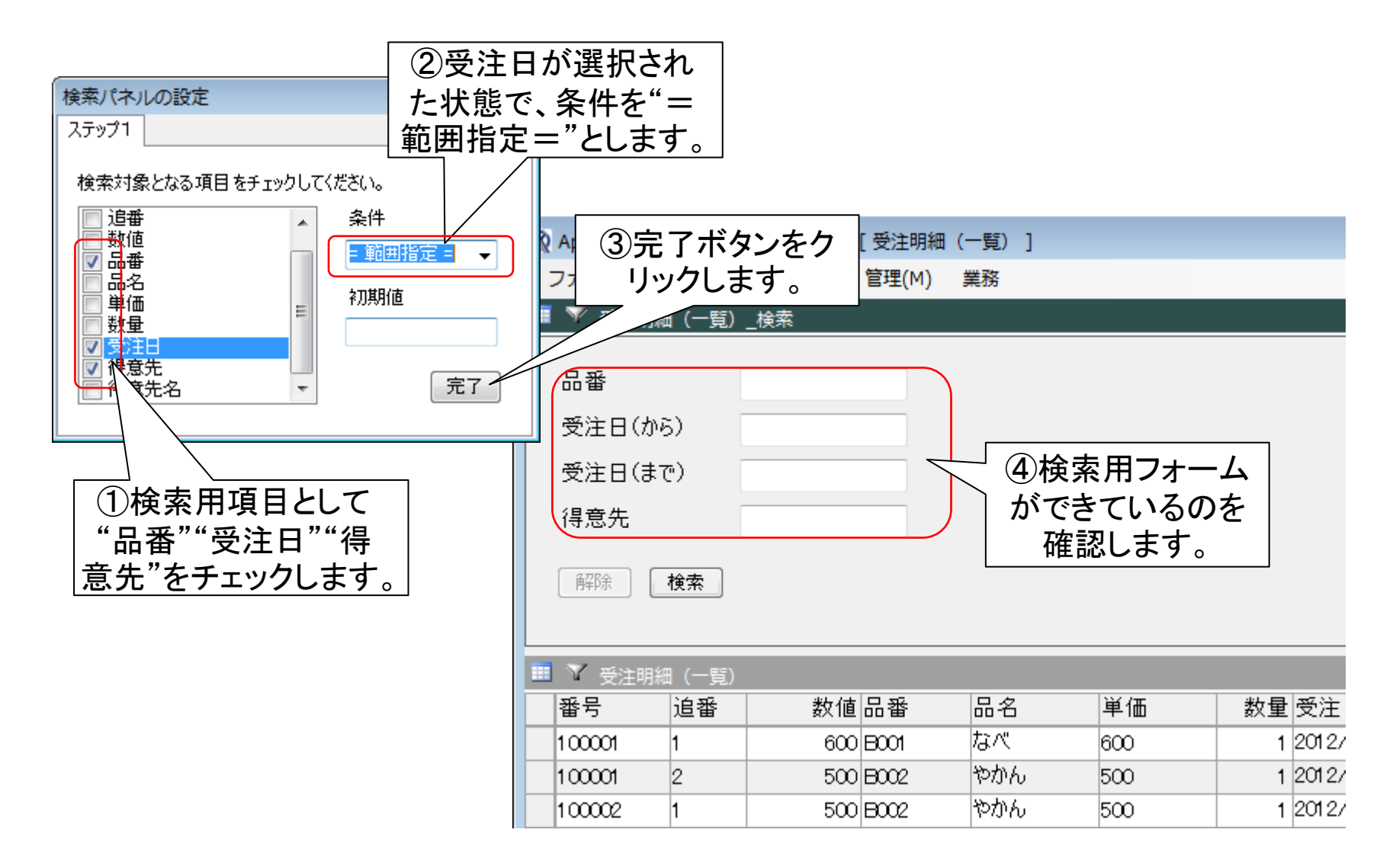

### 検索を実行してみる

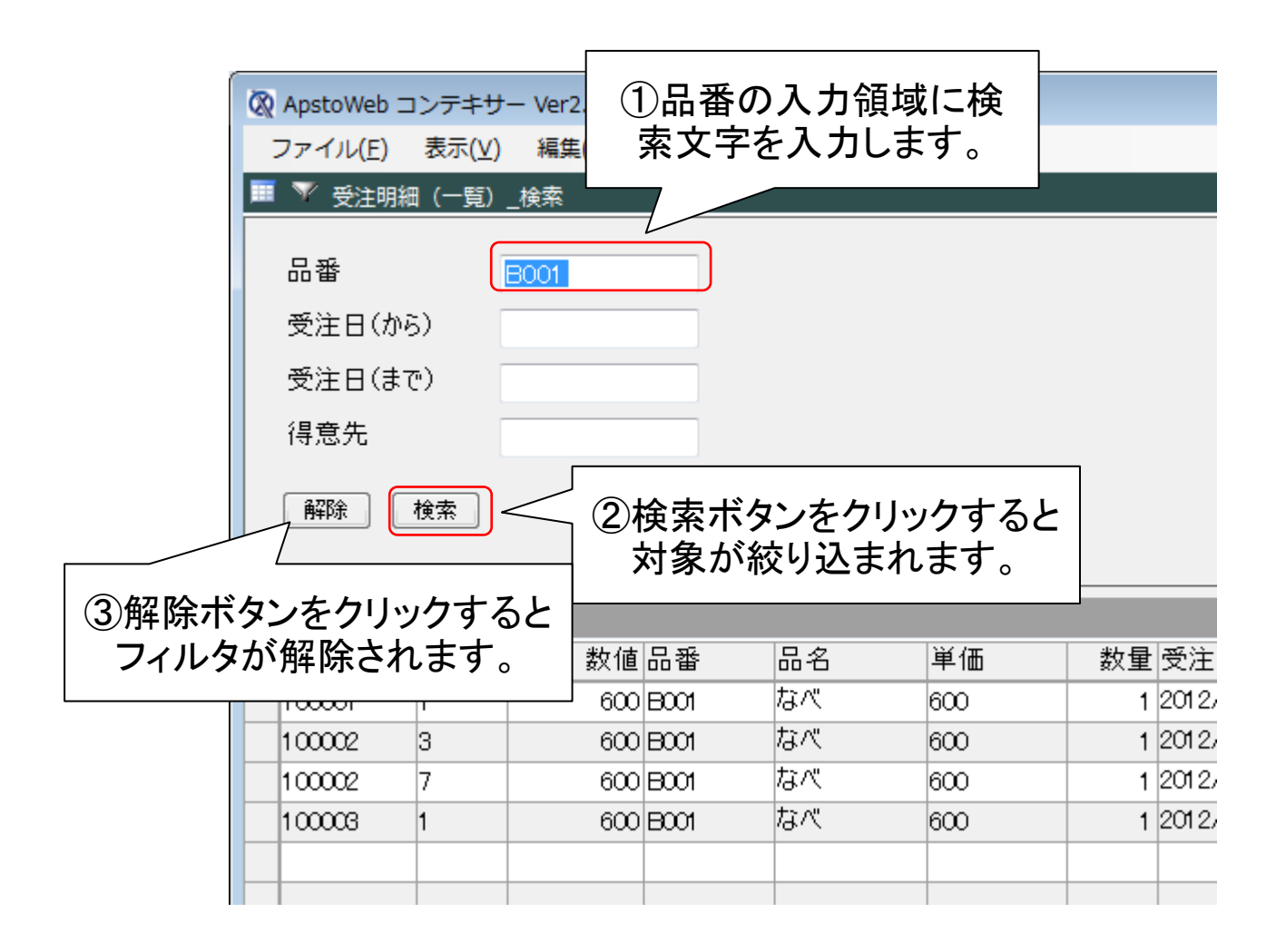

# ステップ10 設定ファイルの保存と終了

設定ファイルを保存する

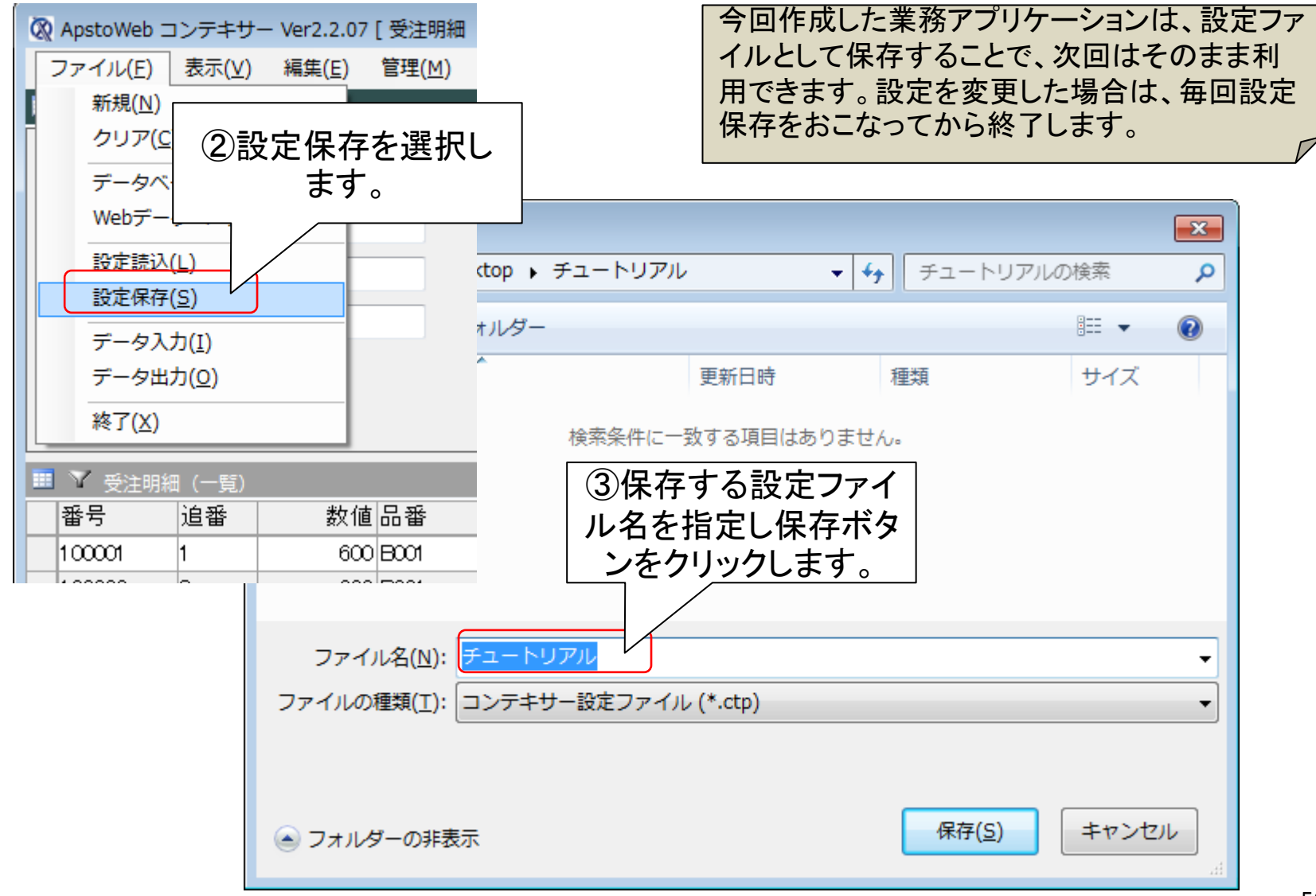

システムを終了する

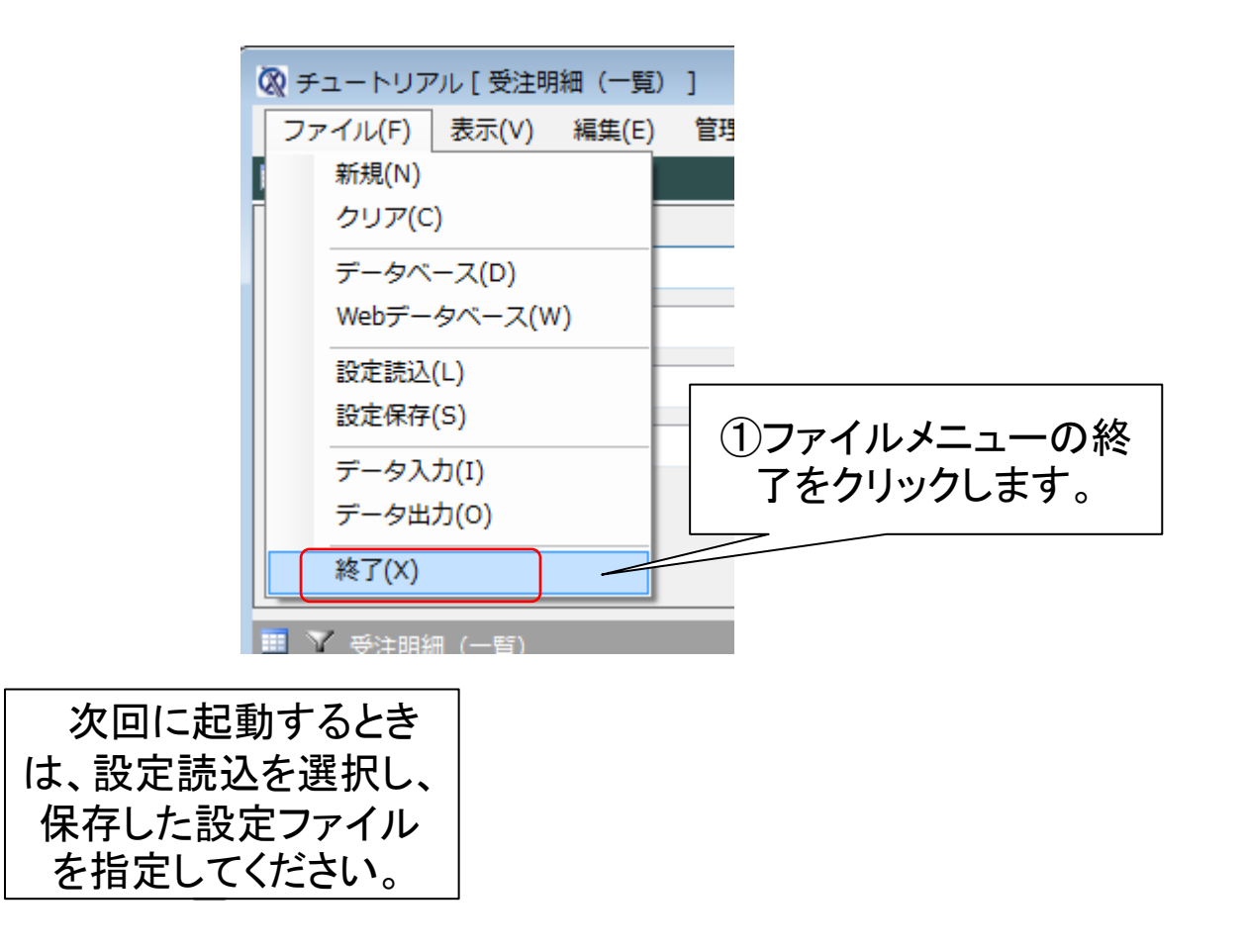